**Revised** Revised 02.02.2021 **09/30/20**

# **2020-2021 STUDENT ATTENDANCE REPORTING PROCEDURES**

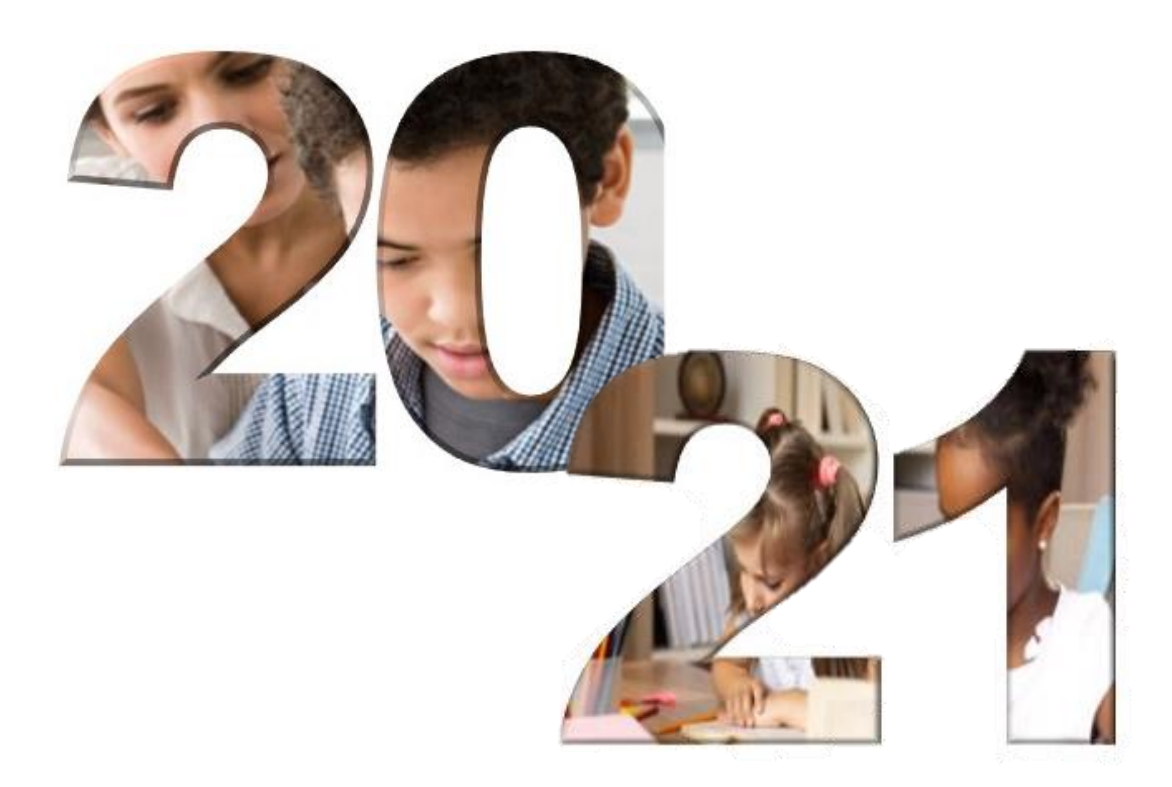

## **FEDERAL AND STATE COMPLIANCE OFFICE MIAMI-DADE COUNTY PUBLIC SCHOOLS**

## **Miami-Dade County Public Schools**

## **The School Board of Miami-Dade County, Florida**

Ms. Perla Tabares Hantman, Chair Dr. Steve Gallon III, Vice Chair Dr. Dorothy Bendross-Mindingall Ms. Susie V. Castillo Dr. Lawrence S. Feldman Dr. Martin Karp Dr. Lubby Navarro Dr. Marta Pérez Ms. Mari Tere Rojas

> Miss Maria Martinez Student Advisor

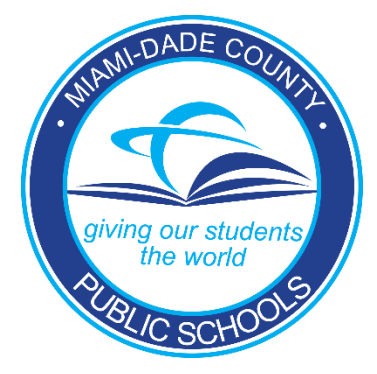

**Superintendent of Schools Alberto M. Carvalho**

**Dr. Verena Cabrera, Administrative Director Federal and State Compliance Office**

#### **INTRODUCTION**

Attendance is critical to the academic success of students. By attending school and class every day, students are more likely to keep up with the daily lessons and assignments and achieve academic success starting in kindergarten and continuing through high school. The Miami-Dade County Public Schools (M-DCPS) District has a vision whereby each student engages in a rigorous course of study in preparation for a myriad of successful post-secondary options.

During the **2020-2021** school year, the M-DCPS District will incorporate multiple instructional models in response to the COVID 19 pandemic. The instructional models include, **My School Online (MSO) (Remote instruction)** and the **Traditional Schoolhouse (In-person instruction)**. As the District continues to monitor community transmission conditions, we will continue to provide updates to parents regarding the stages and any adjustments to the instructional models. To capture student attendance to school and classes during each stage, the District will follow established attendance protocols and procedures as defined in School Board Policy, 5200 – Attendance.

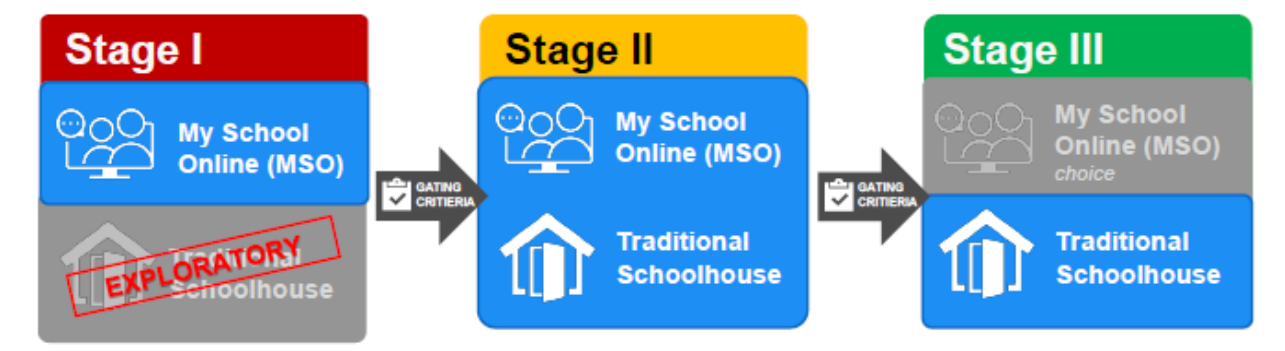

The 2020-2021 school year will begin on Monday, August 31<sup>st</sup>, with M-DCPS students attending school remotely and utilizing the District's My School Online (MSO) distance learning instructional model, under Stage I. From August 31<sup>st</sup>, to the end of the Stage I phase, students will attend school online during regular school hours and follow a standard school bell schedule. Official school attendance will be recorded and maintained for all classes assigned.

Once local conditions support a physical reopening, students whose parents selected the Schoolhouse Model will begin to report for in-person instruction for five days a week, while following health guidelines to maintain the safety of students and staff. The earliest tentative Stage II start date is October 5, 2020. Once in Stage II, the Schoolhouse Model will require a physical return of students and staff to the school campus and the classroom where students will interact directly, but safely, with their teacher(s) and classmates. Students whose parents selected the My School Online option, will continue receiving remote on-line instruction. For both models, the school day will follow a standard school bell schedule.

Florida Law (Section 1003.21, Florida Statutes) states that children of compulsory school age must attend school regularly during the entire school term. As such, M-DCPS maintains an affirmative obligation to inform parents of student absences, and to ensure that the compulsory attendance laws are enforced. Raising standards and promoting a high level of student achievement are paramount in all District initiatives. Ensuring good student attendance is a means of improving student performance and is critical in raising student standards.

The procedures in this handbook convey the process schools will follow regarding student attendance. The Federal and State Compliance Office (FASCO) will update, as needed, attendance protocols and procedures communicated in this document through the year. Should you require assistance implementing the student attendance reporting procedures, please call the Federal and State Compliance Office at **305-883-5323.**

## **TABLE OF CONTENTS**

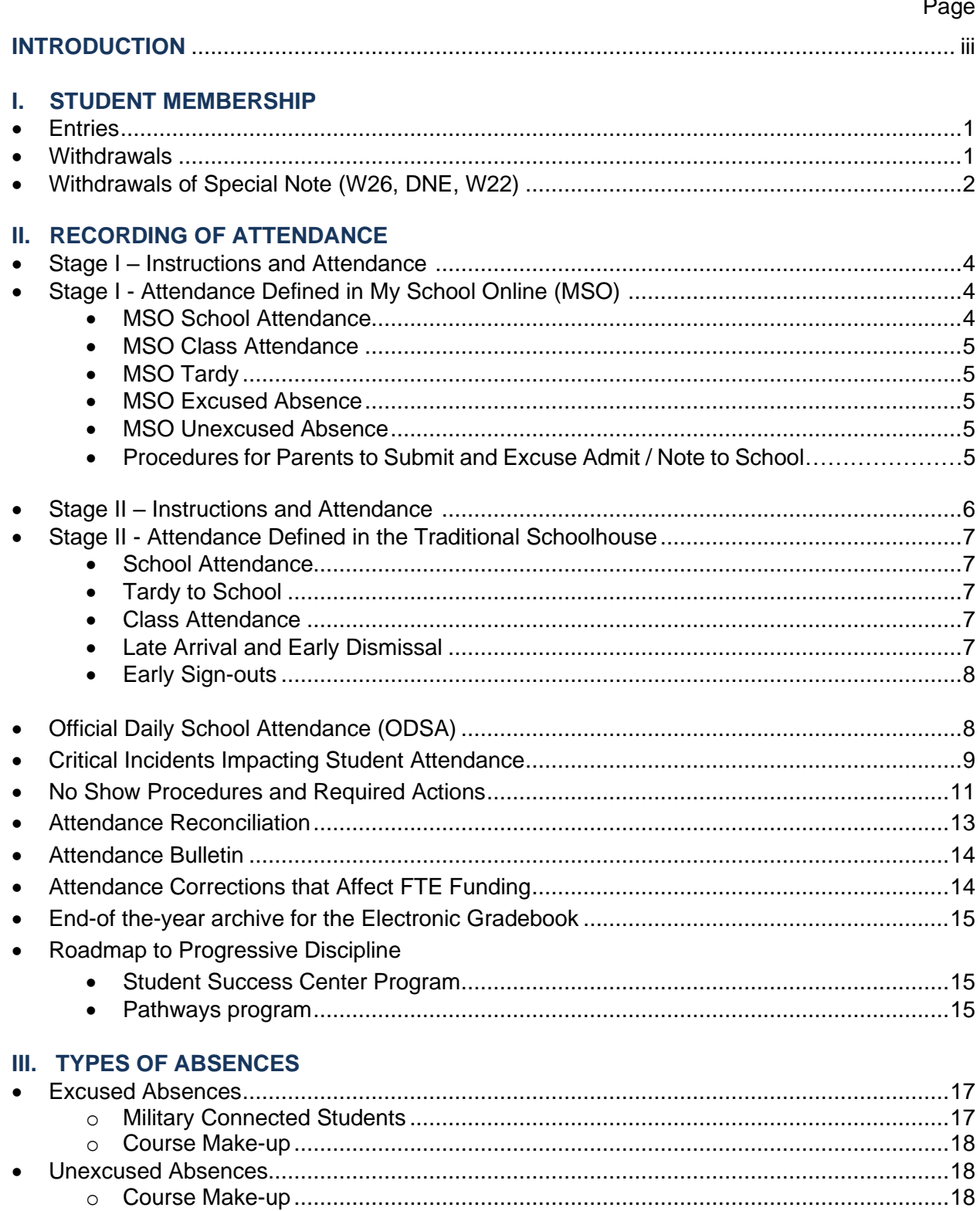

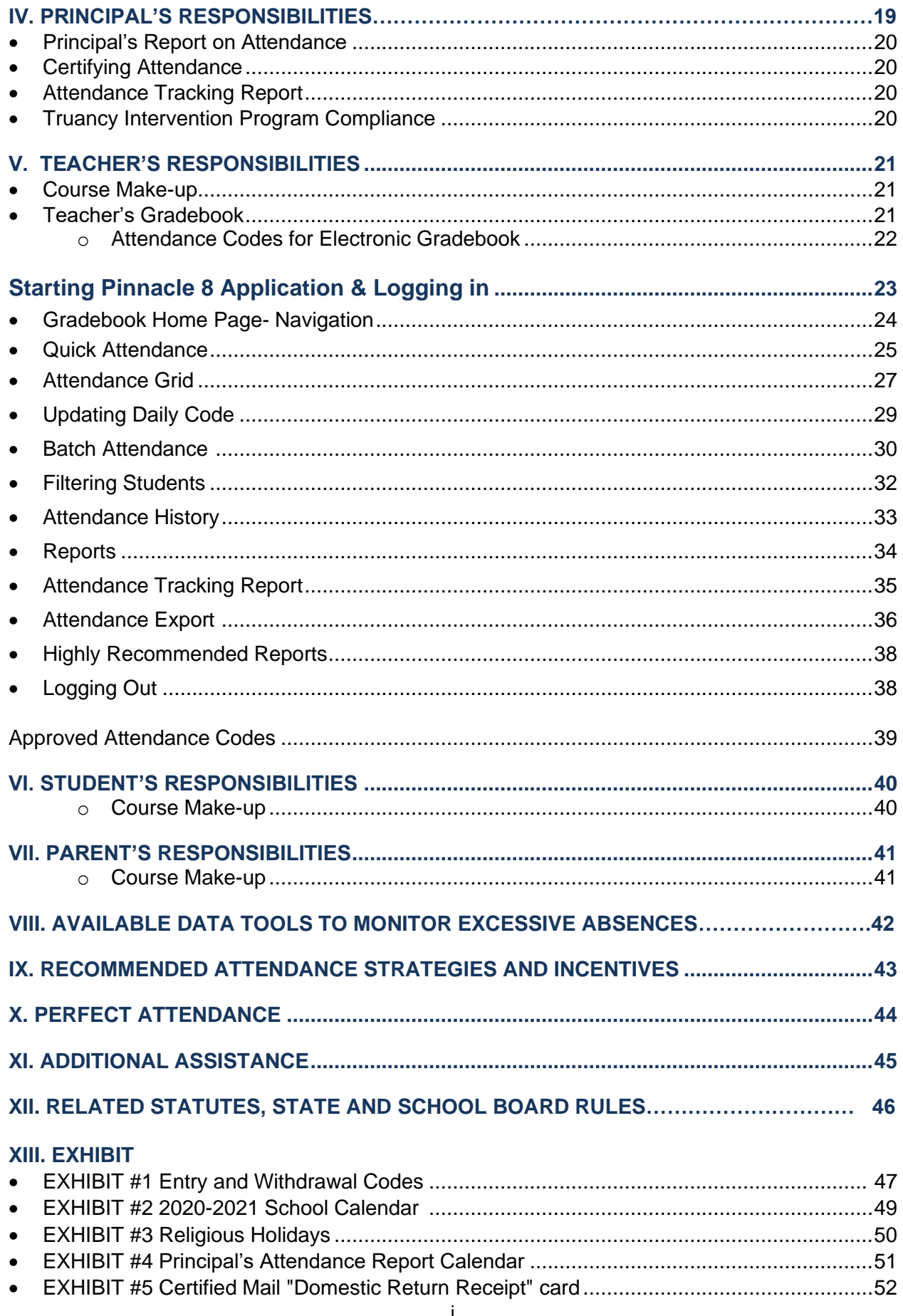

#### **I. STUDENT MEMBERSHIP**

A student is considered in membership for a given school on the first day the student attends classes. To ensure uniform recording of entry and withdrawal dates, the following procedures must be followed.

#### **Entries**

Entry date will be the first day the student attends classes.

#### **Withdrawals**

Withdrawal date will be the school day following the last day the student is in membership. This date and the appropriate code must be entered into DSIS in a timely manner.

If a student withdraws from school on a day the student is in attendance, the appropriate withdrawal code must be recorded on the day following the last day of the student's membership.

If a student is withdrawn while absent, record the withdrawal code on the day following the day it was officially determined that the student withdrew.

A **withdrawal is official** when one or more of the following occurs:

- *The parent who enrolls the student and completed the Emergency Student*  **Data Form** notifies the school that the child is permanently leaving the school to enroll in another school;
- A request for the student's school record is received from a public or private school, in- or out-of-state, in which the student is enrolled or plans to enroll;
- The student has been promoted, graduated, has a certificate of completion, special certificate of completion, or holds a valid certificate of exemption from the superintendent as provided under Chapter [1003.21,](http://archive.flsenate.gov/Statutes/index.cfm?App_mode=Display_Statute&Search_String=&URL=1000-1099/1003/Sections/1003.21.html) Florida Statute;
- A school official determines that the child has moved and permanently left school, has died, or has become eligible for withdrawal from school under provisions of Chapter [1001.53,](http://archive.flsenate.gov/Statutes/index.cfm?App_mode=Display_Statute&Search_String=&URL=1000-1099/1001/Sections/1001.53.html) Florida Statute; or
- If a student is withdrawn with a W26 code (Enter Adult Education), a Student Declaration of Intent to Terminate School Enrollment form [\(FM-5741\)](http://forms.dadeschools.net/webpdf/5741.pdf) along with the exit interview must be completed.

Note: If the "day following" falls on a day when school is not in session, record the code on the next date when school is in session.

Summary - A student is in membership in the District Student Information System (DSIS) on the entry date and is not in membership on the date of withdrawal. At the end of the school year, appropriate withdrawal codes must be recorded on the day after the last day of school. The district's graduation, dropout, and truancy rates will be generated from the withdrawal codes in DSIS.

#### **Withdrawals of Special Note**

**Principals are reminded that they are to adhere to the withdrawal procedures specified below:**

**W26** - Adult Education Entry: Non compulsory age student who withdraws from PK-12 program to enter the adult education program prior to completion of graduation requirements. A **Student Declaration of Intent to Terminate School Enrollment** form [\(FM-5741\)](http://forms.dadeschools.net/webpdf/5741.pdf) and an exit interview must be completed and **must be maintained in the student's cumulative record.**

Principals are reminded that students withdrawn with a W26 who are **not** enrolled in an academic adult education course are automatically converted to a W15 Code (nonattendance), impacting the school's dropout and graduation rates.

**DNE** - Did Not Enter (No Show): Any K-12 student who was expected (registered) to attend a school but did not physically attend as expected for unknown reasons.

Principals are reminded that they are to make and document efforts to ascertain the whereabouts of any student identified as a no show (DNE).

**W22** - Any PK-12 student whose whereabouts is unknown.

Schools must comply with Florida Statutes [1003.24](http://www.flsenate.gov/Laws/Statutes/2010/1003.24) and [1003.27](http://www.flsenate.gov/Laws/Statutes/2010/1003.27) for a students whose whereabouts are unknown. Follow procedures below:

Send to the student's address of record a **CERTIFIED LETTER of non-attendance**. If the letter cannot be delivered by U. S. Postal Services, submit Request Withdrawal of Student W-22 Form [\(FM 7633\)](http://forms.dadeschools.net/webpdf/7633.pdf) signed by Principal to the Federal and State Compliance Office via [Ivanti Service Manager \(ISM\),](http://heat-sm/HEAT/Default.aspx?NoDefaultProvider=True) along with a copy of the undelivered certified letter (see sample Exhibit #5, page 52), a copy of the SCAM indicating excessive unexcused absences and any additional evidence used to reach the parent. The Federal and State Compliance Office will withdraw the student utilizing the code W22- Whereabouts Unknown. *A copy of the undelivered Certified Letter, a copy of the SCAM indicating excessive absences and any additional evidence should be placed in the student's cumulative record.*

**After conducting a home visit, it is established the student and parent(s) no longer reside at the property.** Submit Request Withdrawal of Student W-22 Form [\(FM 7633\)](http://forms.dadeschools.net/webpdf/7633.pdf) signed by Principal to the Federal and State Compliance Office via [Ivanti](http://heat-sm/HEAT/Default.aspx?NoDefaultProvider=True)  [Service Manager \(ISM\),](http://heat-sm/HEAT/Default.aspx?NoDefaultProvider=True) along with signed documentation of the Home Visit in detail. If the home is vacant or the family has moved, the Student Case Management System in DSIS must be documented with the home-visit attempts and any additional evidence used to reach the parent. The Federal and State Compliance Office will review and withdraw the student utilizing the code W22-Whereabouts Unknown, if appropriate. *A copy of the signed and detailed Home Visit,* a copy of the SCAM indicating excessive unexcused absences *and any additional evidence should be placed in the student's cumulative record.*

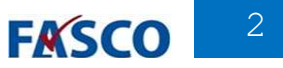

**School administration has been notified by the parent or legal guardian that the**  student ran away from home. Submit Request Withdrawal of Student W-22 Form (FM [7633\)](http://forms.dadeschools.net/webpdf/7633.pdf) signed by Principal to the Federal and State Compliance Office via [Ivanti Service](http://heat-sm/HEAT/Default.aspx?NoDefaultProvider=True)  [Manager \(ISM\),](http://heat-sm/HEAT/Default.aspx?NoDefaultProvider=True) along with a copy of the police report and a copy of the SCAM indicating excessive unexcused absences. The Federal and State Compliance Office will review the case and withdraw the student utilizing the code W22-Whereabouts Unknown. *A copy of the police report and* a copy of the SCAM indicating excessive unexcused absences *should be placed in the student's cumulative record.*

#### IMPORTANT

**Only the parent who enrolls the student and completed the Emergency Student Data Form (**[FM-2733](http://forms.dadeschools.net/webpdf/2733.pdf)**) may withdraw or transfer the student.**

#### **II. RECORDING OF ATTENDANCE**

M-DCPS will follow established district attendance protocols and procedures as defined in School Board Policy [5200](http://www.neola.com/miamidade-fl/search/policies/po5200.htm) - Attendance.

All absences will initially be recorded as "**U**" unexcused absences on the Electronic Gradebook and in the DSIS online system. The school will change the status, if appropriate, to "**A**" excused on receipt of a valid reason for the absence (Page 15, **TYPES OF ABSENCES** for additional information).

#### **Stage I - Instruction and Attendance**

On Monday, August 31,2020, school will begin with M-DCPS students attending school remotely and utilizing the District's My School Online (MSO) distance learning instructional model, under Stage I. From August 31<sup>st</sup>, to the end of the Stage I phase, students will attend school online during regular school hours and follow a standard school bell schedule.

The Official Daily School Attendance (ODSA) will be taken in the Electronic Gradebook at the beginning of the school day for elementary students and during the first block/period for secondary students. Official Daily School Attendance will be exported daily to DSIS. In addition to school attendance, class attendance will be recorded and maintained for all classes assigned using the Gradebook.

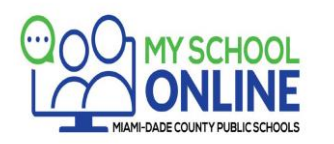

My School Online (MSO) is Miami-Dade County Public Schools' (M-DCPS) distance learning option for those students in grades K-12 who wish to continue their education full-time through innovative learning environments but still maintain their connection to their enrolled schools. It provides an option for those parents who prefer an alternative to face-to-face instruction due to the medical vulnerability of the child or another family member who resides in the same household.

#### **Stage I - Attendance Defined in My School Online (MSO):**

While enrolled in My School Online, students are expected to:

- log into live sessions with their teachers each and every scheduled school day,
- attend online class as scheduled;
- be prepared to start online classes on time; and
- demonstrate appropriate digital citizenship behavior while online.
- **MSO SCHOOL ATTENDANCE**: Daily school attendance will be taken every scheduled school day during the students' first class of the day by his/her classroom teacher. Students are to be counted in attendance to school if they log into the first class of the day or are engaged in a school-approved educational activity which constitutes as part of the instructional program for the student. A student is considered **tardy to school** if the student is not present at the moment the attendance is taken for the first class assigned.
- **MSO CLASS ATTENDANCE:** Students will be counted in attendance to class if they log into their teacher's live sessions. In Elementary level students will log into their teacher's live session at the beginning of the school day and each time they change instructors to be considered in attendance. At the Secondary level (6-12) students will log into their teacher's live session at the beginning of each class period/block. Students must enable the camera function on their computers so that the teacher can identify them and take attendance.
- **MSO Tardy:** A student is considered tardy to school if the student is not present at the moment the attendance is taken for the first class assigned. NOTE: If a student is not present when school attendance is taken but is present later in the school day for another assigned class, that student must be considered in attendance, but tardy to school, and the absence should be changed. A student who is tardy should never remain on record as being absent to school.
- **MSO Excused Absence:** My School Online will follow established district attendance policy in regards to excused class absences as defined in School Board policy, 5200 – Attendance. If a student's excuse for being absent doesn't meet the criteria set forth in the school board attendance policy for excused absences, his/her absence will be considered unexcused. (Page 9, **TYPES OF ABSENCES** for additional information).
- **MSO Unexcused Absence:** Any student who has been absent from school will be marked with an **unexcused absence** until the required documentation is received. **Failure to provide the required documentation within** *five school days* **will result in an unexcused absence.**

**PROCEDURES FOR PARENTS TO SUBMIT AN EXCUSED ADMIT / NOTE TO SCHOOL** Absences shall be reported to the student's enrolled school by the parent/legal guardian no later than **five (5) days** from the date of the absence. Parents will have three ways to submit an admit:

- **VIA EMAIL:** The district has developed an email resource mailbox address specific to each school's attendance office. The school's attendance email address will follow the generic email address format XXXXattendance@dadeschools.net where XXXX is the school's unique location code. For example, the attendance email address for a school with location code 4071 will be as follows: 4071attendance@dadeschools.net. Parents can send an email directly to the school's attendance resource mailbox stating the cause for the absence and attach documents. The email must include the Student's full name, MDCPS student sevendigit identification number, date of absence, and the reason for the absence. The email subject line should read "Excused Admit".
- **VIA THE PARENT PORTAL OR MOBILE APP:** A link will be available via the Parent Portal and MDCPS Mobile App for parents to submit admits directly to the school. Through the app, parents will be able to submit attachments and documents.
- **IN-PERSON:** Parents who wish to submit documentation in person, may do so at the school's attendance office.

Failure to report and explain the absence(s) shall result in unexcused absence(s). The principal of the student's school shall have the final authority for determining acceptability of the reason for the absence(s).

For school contact information and location code visit the District's School Directory at <http://www.dadeschools.net/schools/schoolinformation/>

#### **Stage II - Instruction and Attendance**

Effective Monday, October 5, 2020, M-DCPS will transition to Stage II and students whose parents selected the Schoolhouse Model will begin to report for in-person instruction, for five days a week, while following health guidelines.

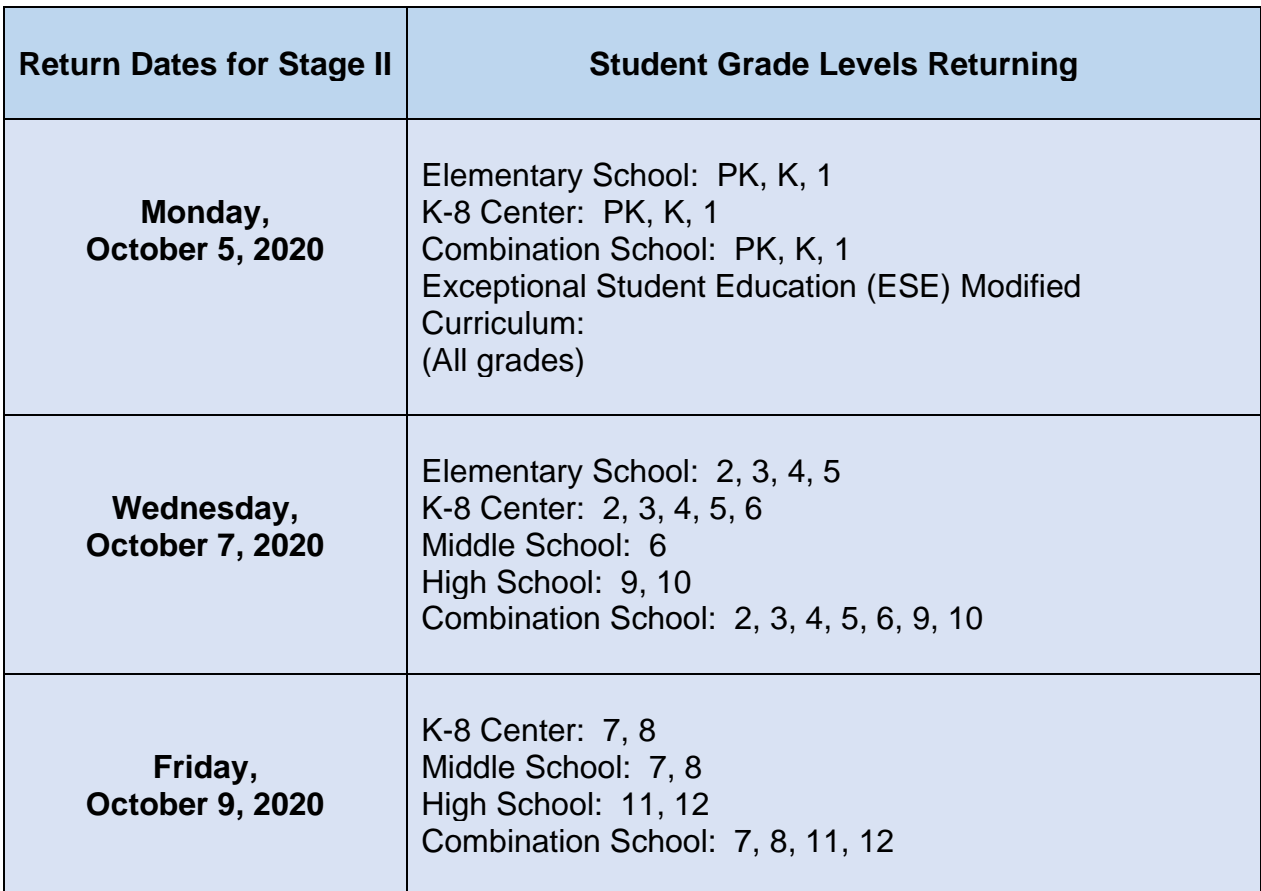

**Students whose parents selected the My School Online option, will continue to follow the attendance procedures for the My School Online (remote) model when in Stage II.**

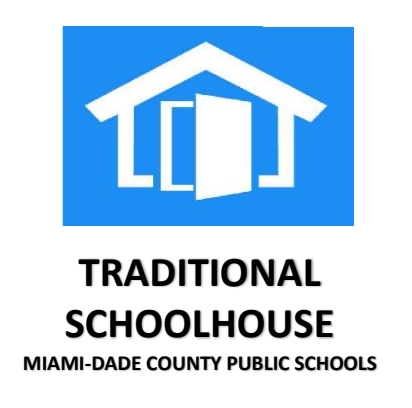

This model represents a return to the school campus and the classroom where students will interact directly, but safely, with their teacher(s) and classmates. The school day will follow the standard schedule that includes all the core classes and other subject areas. In short, it represents a return to the traditional school environment – with several significant changes involving enhanced health and safety precautions.

#### **Stage II - Attendance Defined in the Traditional Schoolhouse:**

While enrolled in the Traditional Schoolhouse model, students are expected to:

- be present at school each and every day;
- attend class as scheduled:
- arrive at school and class(es) on time; and
- demonstrate appropriate behavior and a readiness to learn.
- **School Attendance:** Students are to be counted in attendance to school only if they are **physically present** at school when the Official Daily School Attendance is taken for the day or when engaged in a school-approved educational activity which constitutes a part of the instructional program for the student. (Board Policy  $5200 -$  Attendance).
- **Tardy to School:** A student is considered tardy to school, if the student is not physically present when the Official Daily School Attendance (ODSA) is taken for the day but later enters the school. NOTE: If a student is not present when school attendance is taken but is present later in the school day for another assigned class, that student must be considered in attendance, but tardy to school, and the absence should be changed in DSIS and the Gradebook ODSA. A student who is tardy to school should never remain on record as being absent to school.
- **Class Attendance**: Students are to be counted in attendance if they are **physically present** in the class, have been excused by the teacher on a class related assignment, or have been requested by a member of the school support staff for an approved school activity. Elementary school teachers are required to take attendance at the beginning of the day and whenever students change instructors. Secondary school teachers are required to take attendance each period of the school day.

[Section 1003.02\(1\)\(b\), F. S. states,](http://www.flsenate.gov/Laws/Statutes/2011/1003.02) "District school boards are authorized to establish policies that allow accumulated unexcused tardies, regardless of when they occur during the school day, and early departures from school to be recorded as unexcused absences."

#### **A student who has 20 or more cumulative tardies will not be allowed to participate in interscholastic competitions or performances for the remainder of the school year.**

• **Late Arrival and Early Dismissal** – (School Board Policy [5200–](http://www.neola.com/miamidade-fl/search/policies/po5200.htm)Attendance, [5230](http://www.neola.com/miamidade-fl/search/policies/po5230.htm) - Late Arrival and Early Dismissal and  $\frac{6845}{5845}$  – Student Activities)

Students shall be in attendance throughout the school day. If a student is late to school or to be dismissed before the end of the school day, the parent shall notify the school in advance and state the reason for the tardiness or early dismissal. Justifiable reasons shall be determined by the principal.

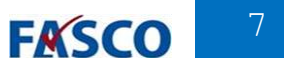

Each student who is scheduled at a school center for instructional purposes for a partial day and at a vocational-technical center, vocational school, or community college for part of the day shall be reported as present, if in attendance.

• **Early Sign-outs**: No student shall be released within the final thirty (30) minutes of the school day unless authorized by the principal or principal's designee (i.e., emergency, sickness).

 No student shall be permitted to leave school prior to dismissal at the request of, or in the company of anyone other than a school employee, a police officer with judicial authority, a court official, or the parents of the student unless the permission of the parent is provided. No parent may have access to the student or may grant permission to allow the student to leave school prior to dismissal if there is a legally binding instrument or court order governing such matters as divorce, separation, or custody which provides to the contrary. **The Emergency Student Data Form [\(FM-](http://forms.dadeschools.net/webpdf/2733.pdf)[2733\)](http://forms.dadeschools.net/webpdf/2733.pdf) governs early release/withdraw of the students. The person who signs/verifies the form is responsible for providing information that is consistent with the most recent court order governing such matters as divorce, separation, or custody.**

No student shall be sent from school grounds to perform an errand or act as a messenger except with the approval of the principal and only for urgent and necessary school business and with the consent of the student's parent.

No student who has a medical disability which may be incapacitating may be released without a person to accompany them.

No student shall be released to anyone not authorized by the parent.

#### **Official Daily School Attendance (ODSA)**

**DSIS** is the official source document for the recording and submission of attendance data to the Florida Department of Education. **ODSA must be exported daily from the Electronic Gradebook**. The Electronic Gradebook is the source document for instructional staff to record attendance. The ODSA is maintained on the DSIS file.

The following procedures will allow schools to efficiently capture, update, and track official school attendance using the Gradebook (Pinnacle 8).

**Official Daily School Attendance should be done at the beginning of the school day for elementary schools and during the FIRST block/period of the day for secondary schools.** 

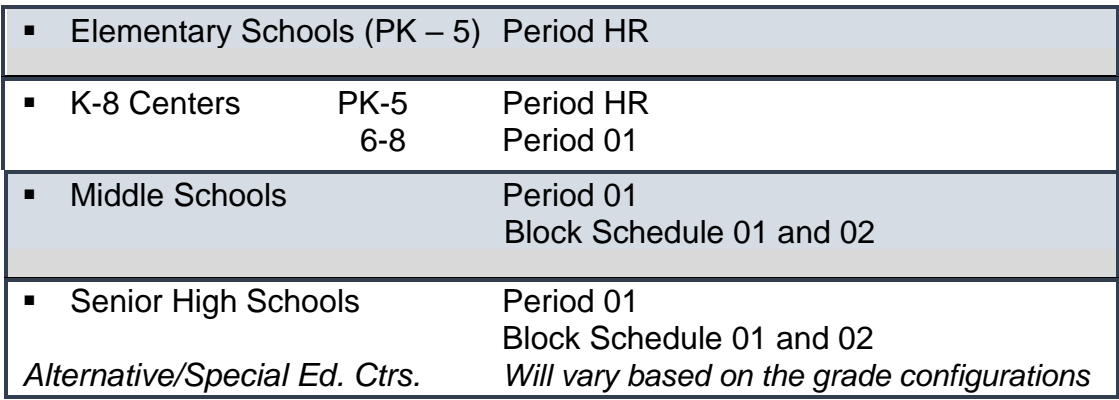

a. Absent students are to be marked with "U"

- b. Tardy students are to be marked with "T"
- c. Exceptions to the unexcused rule such as (E) Excused Early, (X) Religious Holidays/Military Connected Students, (I) Indoor Suspension and (O) Outdoor Suspension, (S) Special Note **must be entered manually into DSIS by the Attendance Manager.**

#### **1) Run Attendance Tracking Report**

**Attendance Tracking Report** is run daily to identify teacher(s) that have or have not recorded the attendance in their gradebook. **Refer to Page 33 for detailed information.** The Note- Attendance Tracking Reports part of the records for review during FTE audits

#### **2) Correct Attendance Discrepancies – Update Daily Code**

- a. **Attendance Editor** feature can be used by the Attendance Manager to update Daily Code for an individual student without changing Class Attendance.
- b. **Batch Attendance** feature can be used by the Attendance Manager to update Daily Code for a large number of students without touching Class Attendance.

#### **3) Export Attendance from Gradebook.** (**Only once per school day**)

a. The Official Daily School Attendance should be exported from the Gradebook to DSIS **no later than noon** each day.

#### **4) Approve/Edit Batch File (SHOULD BE COMPLETED BEFORE 1:00 PM)**

- a. Attendance manager must select in the DSIS main menu, **option 2** for Daily Attendance. From the Daily Attendance Applications menu, then select **option 7** ("Scantron Transaction/Gradebook"). Approve batch file or edit to remove errors.
- b. **To approve Batch File, press "Enter", if any "Error Report List" appear, print, and check discrepancies. After corrections are made, space-out Student ID #'s and print your bulletin**.

#### **Critical Incidents Impacting Student Attendance**

School evacuations or other critical incidents in a school may impact attendance reporting. **Official Daily School Attendance must be reported each day.**

**The Attendance Manager must use the following attendance codes:** 

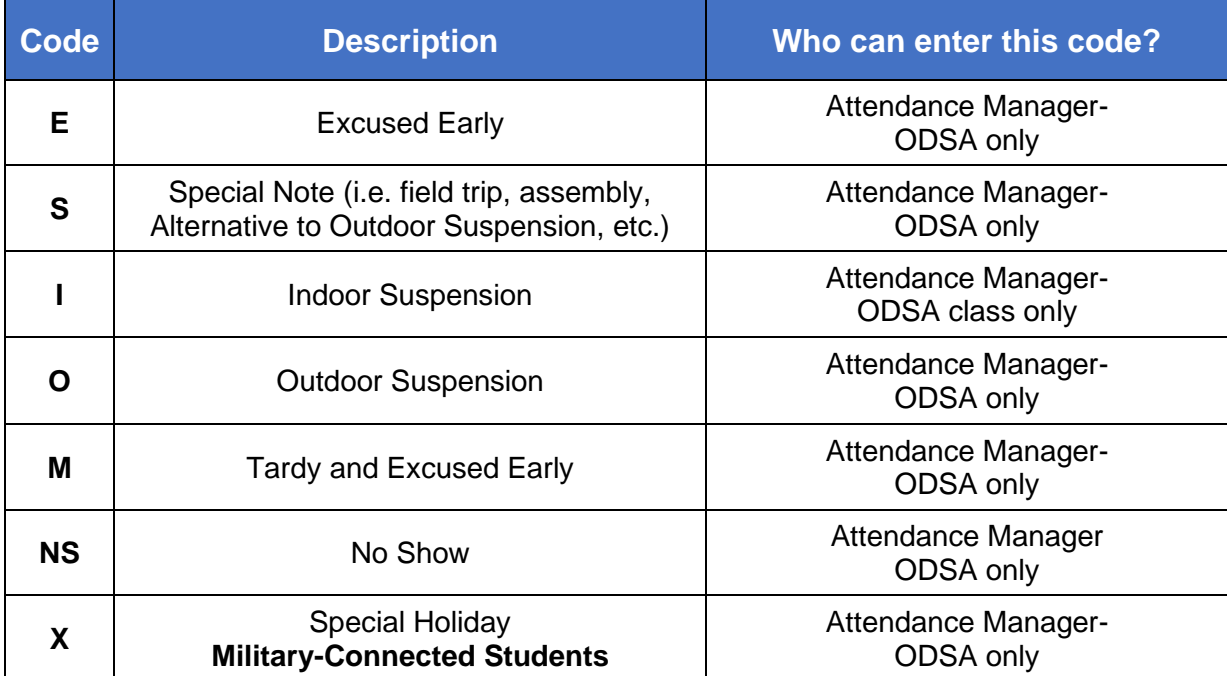

For students marked with an "E, S, I, O, M or X" for the official daily school attendance, teachers must use an excused absence (A or A2) for class attendance. Teachers should add a comment, to denote a reason for the excused absence.

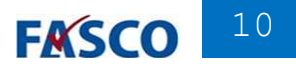

#### **NO SHOW Procedures and Required Actions**

The No Show period for the **2020-2021** school year begins **Monday, August 31, 2020**, and will end **Friday, September 11, 2020**.

- Students that are registered but do not appear in school on the first day (August 31) must be entered as *"*NO SHOW*"* on the student calendar for the entire NO SHOW period (**August 31 – September 11, 2020**).
- The Official Daily School Attendance (ODSA) will be taken in the Electronic Gradebook. To record students as a No Show*,* the following actions must be taken:

#### **Teacher Action**

- Teachers must open the class designated for recording ODSA by clicking on the class tab.
- Click on **Quick Attendance** (located under Attendance).
- Click on the *No Show (***NS***)* code for each No Show student.
- **Important: If all students appear on the first day of school, the teacher must click on the ALL PRESENT button on the right-hand side of the page to report 100% attendance.** •
- Students who continue to be No Shows must be marked in the Gradebook as **NS** through Friday, September 11, 2020 for each day the student does not enter school for the first time.
- Beginning Monday, September 14, 2020, the **NS** code will no longer be available to teachers.

#### **Attendance Manager Action**

- Run **Attendance Tracking Report** to identify teachers that haven't recorded attendance in their gradebooks.
- In the Attendance Editor, click the **Export** button **to transmit attendance from gradebook to DSIS.**
- The Official Daily School Attendance must be exported from the Gradebook to DSIS prior noon each day.
- **DSIS Approval/Editing of Gradebook Batches**
	- $\circ$  Prior to 1:00 p.m. schools must edit and approve the batch file in DSIS using the Gradebook /Scantron Transactions as follows:
		- **Select 7** from the Daily Attendance Applications Menu (press ENTER)
		- View the ID's corresponding to the batches (press ENTER)
		- View and **resolve** any errors/conflicts.
		- Delete each student ID on the **errors/conflicts page** by pressing and holding the SPACE BAR (press ENTER)

#### **Access to Selection 7 will only be available if there are still errors/conflicts that need correction.**

■ Now you are ready to print your attendance bulletin.

#### **ON THE FIRST DAY OF SCHOOL, A "NO SHOW" ATTENDANCE BULLETIN MUST BE PRINTED PRIOR TO 1:00 P.M.**

**WARNING**: **Deleting the batch on the Scantron Batch Edit** screen will prevent the attendance from posting to DSIS. You must process the **Scantron Batch Edit Error Report**.

- **Entry After No Show**
	- o **DSIS Action** When a NO SHOW student attends school for the first time during the NO SHOW window, the Attendance Manager must enter the student using the "Entries After NO SHOW" screen on the Student Information Menu.
	- o **Gradebook Action** The Teacher will enter Attendance Code **ENT** on the first day the student attends class.
- **No Show Processing**

o

- o On Friday, **September 11**, ITS will automatically withdraw all No Show students that have not appeared with withdrawal code **"DNE"** and the effective date of **08/31/2020**.
- o Until the No Shows are removed the students will appear on all reports.

#### • **Printing a Gradebook, No Show Report**

o Attendance Manager must print a list of all No Show students as recorded in the Gradebook following the steps below:

> Click **New Report** Click on **Administrative** category Select **Daily Student Attendance Report by Period** Select **Sort Option**

#### **Charter Schools:**

- Charter Schools starting school on Monday, August 24, 2020, will have a NO SHOW window of nine (9) days, from August 24, 2020 to Thursday, September 3, 2020.
- Students that are registered but do not attend school on the first day (August 24th) must be entered as "NO SHOW" on the student calendar in DSIS for the entire NO SHOW period (August 24 – September 3, 2020).
- Gradebook access will be available starting on August 31, 2020; therefore, all NO SHOW required actions need to be manually done in DSIS by Charter School staff.

#### **Class List Summary Report for Secondary Schools ONLY**

During the No Show period, schools may order the Class List Summary Report, which shows seat counts minus the No Show students as a separate report. This report can be ordered by selecting Class List in the Online Report Request System and indicating "Y" for Class List Summary Report.

#### **Attendance Reconciliation**

Procedures to update DSIS attendance using Gradebook information for a previous day:

- o From Apps|Services|Sites link in the Employee Portal, log into Gradebook (Pinnacle 8) using your network credentials
- o Click New Reports
- o Click Administrative or a list of Reports
	- Select **Daily Student Attendance Report by Period**
	- Select the date to be updated and check the box *"*All Students"
	- Click Run Report
- o The report will show all attendance periods, choose the **Homeroom Attendance.**
- o Homeroom Attendance will be entered in DSIS as follows:
	- 2. Daily Attendance
	- **1. Categorical Update of Attendance Data**
	- 1. Absent or 2. Tardy
- $\circ$  Once all the information is entered, print the Daily Attendance Bulletin in DSIS.

**IMPORTANT NOTE: It is imperative that the Official Daily School Attendance in the Gradebook and DSIS match.** We remind schools that attendance records are part of the FTE audit process; therefore, maximum efforts should be exercised to ensure accuracy and consistency between the Official Daily School Attendance data in the Gradebook and DSIS platforms.

#### **Attendance Bulletin**

Each school must run a daily Attendance Bulletin and maintain a copy as part of the audit trail for attendance and FTE (Full-Time Equivalent) reporting.

If the Attendance Bulletin is not requested and printed on any given day, a notification will appear on the District Attendance Report shared with Region and District staff with the notation "Schools Not Requesting Daily Bulletin".

Any time a school is unable to enter attendance data or print the Attendance Bulletin, they should notify the Federal and State Compliance Office via *[Ivanti Service Manager \(ISM\)](http://heat-sm/HEAT/Default.aspx?NoDefaultProvider=True)* or by sending an email to [studentattendance@dadeschools.net](mailto:studentattendance@dadeschools.net) **as soon as possible**.

The Attendance Bulletins, attendance notes from parents and the summary reports must be retained at the school site for **3 fiscal years,** these documents are imperative for FTE audits.

The Attendance Bulletin should be distributed to all teachers or posted in a central location for teachers to verify student absences. A copy of the Attendance Bulletin should also be distributed to the school cafeteria manager.

**Schools are encouraged to configure printers to Print the attendance bulletin as a PDF document, otherwise schools will not have access to print attendance bulletin remotely.**

#### **Attendance Corrections that Affect FTE Funding**

After the last day of FTE survey week, schools **will not** have access to change the entry and withdrawal dates or attendance data that was recorded during the 11-day FTE attendance eligibility window, which includes the FTE survey week. Changes must be requested by sending Attendance Corrections forms [\(FM-5556\)](http://forms.dadeschools.net/webpdf/5556.pdf) signed by the school principal to the Federal and State Compliance Office. Forms must be sent via Ivanti Service [Manager \(ISM\).](http://heat-sm/HEAT/Default.aspx?NoDefaultProvider=True)

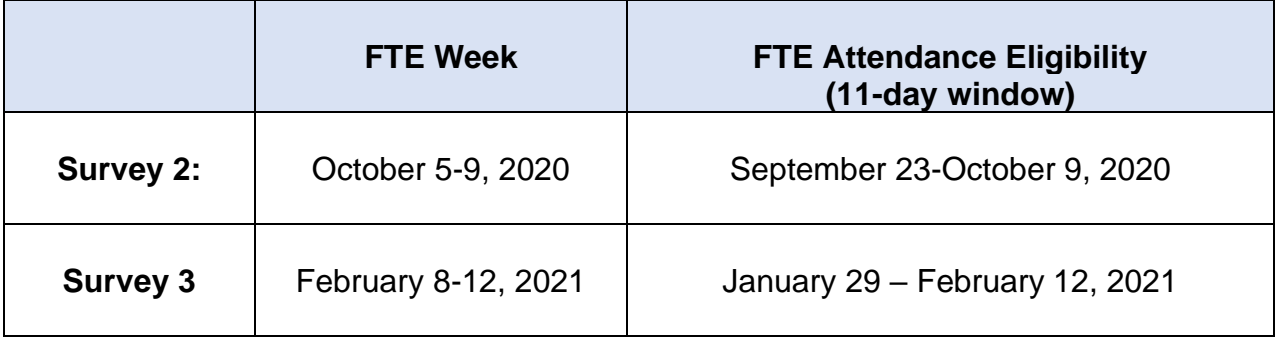

#### **End-of-year archive for the Electronic Gradebook**

All attendance corrections must be completed in Gradebook before **June 10, 2021**, at that time Gradebook will be inactivated and the 2020-2021 school year will be archived.

#### **Roadmap to Progressive Discipline:**

#### **Attendance for Student Success Center Program**

All students 11 years old and over who display a Level III through IV behavior as described in the [Roadmap to Progressive Discipline](http://deoa.dadeschools.net/wp-content/uploads/RoadmaptoProgressiveDiscipline.pdf) are eligible for the Student Success Center (SSC).

• The Student Success Center (SSC) coordinator will contact the attendance clerk at the sending school on a daily basis prior to 10:00 AM to verify that the student is in attendance**. Attendance for the students present at the SSC site will be recorded as follow:**

> **Gradebook** - **the Attendance Manager should mark the student with an "S"** (Special Note) **on DAILY** (school attendance) and must **enter a comment** indicating that the student is attending the SSC. The teachers should mark the student with an **"A"** (Excuse Absent) because the student is not present in the class.

> **DSIS** - **the Attendance Manager should mark the student with a "+"** attendance screen (PF7) to denote that a student is present at the SSC site.

• If **the student is absent** from the Student Success Center the student's attendance for that day only will be placed in gradebook and DSIS as a **U "Unexcused Absence**."

#### **Pathways Program**

Students in grades 6-12 that commit the most serious infractions of the Code of Student Conduct (Levels IV and V) may be recommended for expulsion and will be placed in the Pathways Program during the period of time which would have traditionally resulted in a ten (10) day outdoor suspension during the expulsion process. Students will receive academic support, in-house counseling services and receive wrap-around services from community agencies.

• The Pathways coordinator will contact the attendance clerk at the sending school on a daily basis prior to 10:00 AM to verify that the student is in attendance**. Attendance for the students present at the Pathway site will be recorded as follow:**

> **Gradebook** - **the Attendance Manager should mark the student with an "S"** (Special Note) **on DAILY** (school attendance) and must **enter a comment** indicating that the student is attending the Pathway. The teachers

should mark the student with an **"A"** (Excuse Absent) because the student is not present in the class.

**DSIS** – **the Attendance Manager should mark the student with a "S"** attendance screen (PF7) to denote that a student is present at the Pathway site.

• If **the student is absent** from the Pathways the student's attendance for that day only will be placed in gradebook and DSIS as a **U "Unexcused Absence**."

#### **III. TYPES OF ABSENCES**

#### **Excused Absences**

Board Policy [5200](http://www.neola.com/miamidade-fl/search/policies/po5200.htm) - Attendance, defines Excused School Absence as:

- A. Personal illness of the student (medical evidence may be required by the principal or designee for absences exceeding **five** consecutive days). The written statement must include all days the student has been absent from school. If a student is continually sick and repeatedly absent from school due to a specific medical condition, the student must be under the supervision of a health care provider in order to receive excused absences from school.
- B. Medical Appointment: If a student is absent from school due to a medical appointment a written statement from a health care provider indicating the date and time of the appointment must be submitted to the principal.
- C. Death in immediate family.
- D. An approved school activity (absences recorded but not reported).
- E. Other absences with prior approval of the Principal.
- F. Attendance at a center under Department of Children and Families supervision.
- G. Significant community events with prior permission of the Principal. When more than one school is involved, the Region Superintendent will determine the status of the absence.
- H. Observance of a religious holiday or service when it is mandated for all members of a faith that such a holiday or service is observed.

The religious holiday listed on the district's approved list of religious holidays (Exhibit #2, Page 47) are to be marked with an "X" (this attendance code may not disqualify students from Perfect Attendance recognitions/awards)

- I. Military Connected Students M-DCPS is committed to assist students from military families and will continue efforts to facilitate the development and implement policies that directly impact children of military personnel. In an effort to ease the burden of our students who have parents that may be deployed or on "Block Leave", schools will allow up to a total of five days of excused absences each academic year to allow families time together.
	- The absences are to be preapproved by the school principal.
	- Students shall have a reasonable amount of time, to complete make-up work.
	- Attendance Correction Form [\(FM-5556\)](http://forms.dadeschools.net/webpdf/5556.pdf) will be sent to the Federal and State Compliance Office, via [Ivanti Service Manager \(ISM\)](http://heat-sm/HEAT/Default.aspx?NoDefaultProvider=True) for processing

Furthermore, attendance recordkeeping programs have been modified to ensure that students may not be disqualified from Perfect Attendance recognitions/awards at the school or district level. Deployment-related absences will not negatively impact a school's percent of attendance.

J. Event or educational enrichment activity that is not a school-sponsored event, as determined and approved by the Principal: The student must receive advance written permission from the Principal. Examples of special events: public functions, conferences, and Regional, State and National competitions.

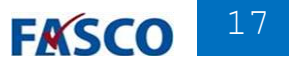

- K. Court appearance of the student, subpoena by law enforcement agency or mandatory court appearance.
- L. Outdoor suspensions. (this code should not be used)
- M. Appointments for a therapy service provided by a licensed health care practitioner or behavior analyst certified pursuant to Florida law for the treatment of autism spectrum disorder including, but not limited to, applied behavioral analysis, speech therapy, and occupational therapy.
- N. Other individual student absences beyond the control of the parent or student, as determined and approved by the Principal, require documentation related to the condition.

Every effort needs to be made by the student, parent, and school administration to avoid absences related to technical difficulties such as the lack of reliable connectivity or device accessibility.

#### **Course Make-up for Excused Absences**

If the absences are excused, all educational requirements for the course shall be met before a passing grade and/or credit is assigned. The student shall make-up work for excused absences within a reasonable amount of time.

#### **Unexcused Absences**

Any absence that does not fall into one of the above excused absence categories is to be considered unexcused. Any student who has been absent from school will be marked with an unexcused absence until the required documentation is received. **Failure to provide the required documentation within five school days upon the return to school will result in an unexcused absence.**

Unexcused absences include:

- Vacations, personal services, local non-school event, program, or sporting activity
- Older students providing day care services for siblings
- Illness of others
- Non-compliance with immunization requirements (unless lawfully exempt).

Unexcused absences shall not be grounds for suspension from school but may result in detention or placement in existing alternative programs.

Any student who fails to attend any regularly scheduled class and has no excuse for absence should be referred to the appropriate administrator. Disciplinary action should include notification to parent.

#### **Course Make-up for Unexcused Absences**

Unexcused absences do not require that the teacher provide make-up work for the student. However, the Attendance Review Committee may assign educationally related activities to mitigate the loss of instructional time.

#### **IV. PRINCIPAL'S RESPONSIBILITIES**

The principal shall be responsible for the administration of attendance policies and procedures and for the accurate reporting of attendance in the school under their direction. The principal shall assure that all teachers and clerks are instructed in the proper recording of attendance, and it shall be their duty to see that such instructions are followed" (State Board Rule **[6A-1.044](https://www.flrules.org/gateway/ruleNo.asp?id=6A-1.044)** Pupil Attendance Records**)**. The principal shall verify all attendance records for accuracy to determine that attendance data is reported and recorded in accordance with the approved method of attendance recording for district wide use.

Early intervention with student attendance is the most effective way of producing good attendance habits that will lead to their improved learning and achievement.

Principal's responsibilities are defined by Board Policy [5200](http://www.neola.com/miamidade-fl/search/policies/po5200.htm) – Attendance:

- Attendance/tardiness is taken and recorded by authorized persons at a designated time every official school day.
- A good faith effort is made to contact the parents of students absent from school every day. Parents will receive an automated telephone message notifying them when the student is absent.
- A review of classes that have excessive absences in order to determine if the quality of instructions is a factor in the failure of students to attend class on a regular basis.
- An authorized person determines the status of each absence/tardy.
- The steps outlined in Florida Statute [1003.26,](http://www.flsenate.gov/Laws/Statutes/2010/1003.26) regarding regular school attendance are implemented.
- An Attendance Review Committee is established at the school.
- Consideration of appeals made by students and/or parents regarding recommendations of the Attendance Review Committee.
- Attendance is daily recorded on the Electronic Gradebook by instructional staff.
- Documented efforts are made to ascertain the whereabouts of any student identified as a no show (DNE).
- Procedures as specified on Pages 2 and 3 are followed for any student identified as W22 - Whereabouts Unknown.
- Students withdrawing to a public school out of the District (W3A) are coded correctly and documented in DSIS.
- Students withdrawing to a public school out of Florida (W3B) are coded correctly and documented in DSIS.
- Principal should review and sign the final Tracking Report each day during the FTE eligibility period.
- Certifying Attendance.

#### **Principal's Report on Attendance**

The "Principal's Report on Attendance" will be available in Control D following the last day of each reporting period (**Product #T0525P04-01)**. The report must be signed, dated, and maintained at the school site as part of the FTE audit trail.

#### **Certification of School Attendance**

Principals are required to certify student attendance after each grading period and at the end of the school year in June. The same process must be done at the end of summer school. The Principal's Attendance Report Calendar (Exhibit #3, Page 48) indicates the dates to certify attendance online.

The procedures for certifying the accuracy and completeness of the Principal's Report on Attendance through the online Certification of School Attendance are as follows:

- Sign on to DSIS, **Selection 3**, School Information.
- Select **Option 5**, Certification of School Attendance.
- Enter **"Yes"** after Certified. Press the enter key or the PF21 key. (This records the principal's employee number.)
- Please note that Principals must type "Yes" on the two fields when certifying attendance for the 4<sup>th</sup> reporting period and for the End of the School Year.

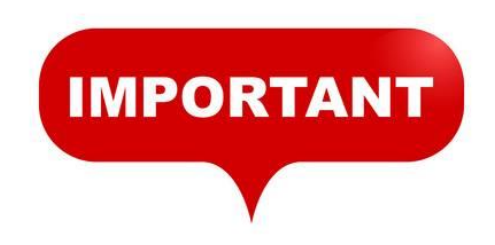

#### **Attendance Tracking Report**

Principals and FTE preparers are responsible to maintain a copy of the **Attendance Tracking Report for each of the 11 days of the FTE Attendance Eligibility Window, as part of the records for review during FTE audits.** 

Please note the following:

The Attendance Tracking Report displays the teachers that have not reported attendance for the day. Elementary schools must select homeroom attendance and secondary schools must select all periods.

#### **Truancy Intervention Program Compliance**

Principals are required to *c*omplete Truancy Intervention Program Referral packets for students **who have 15 unexcused absences within a 90 calendar period**, please refer to the [Truancy Intervention Procedures Handbook.](http://api.dadeschools.net/WMSFiles/59/Truancy/TRUANCY%20HANDBOOK%202019-2020%20Revised%20Sept%202019.pdf)

#### **V. TEACHER'S RESPONSIBILITIES**

Teacher's shall encourage regular school attendance of students, maintain accurate attendance records, and follow reporting procedures prescribed by the Superintendent.

- A. The teachers shall encourage class and school attendance with challenging and rigorous instruction and by demonstrating an interest in the welfare of students.
- B. **Elementary school teachers are required to take attendance at the beginning of the day and whenever students change instructors. Secondary school teachers are required to take attendance each period of the school day.**
- C. Upon request of the student or the parent, provide make-up assignments for excused absences/tardiness.

#### **Course Make-up**

If the absences are excused, all educational requirements for the course shall be met before a passing grade and/or credit is assigned. The student shall make up work for excused absences within a reasonable amount of time.

Unexcused absences do not require that the teacher provide make-up work for the student. However, the Attendance Review Committee may assig educationally related activities to mitigate the loss of instructional time.

#### **Teacher Gradebook**

Attendance eligibility for collecting FTE is based on the official recording of the school attendance. The Official Daily School Attendance (OSDA) will be taken daily from the gradebook of the teacher providing instructional service during the first block or period of the day. **The Electronic Gradebook** is the source document for the reporting of OSDA.

Attendance information will be programmatically exported from the Electronic Gradebook to DSIS. Attendance adjustments to the DSIS system will be done by the principal's designated Attendance Manager.

**The teacher's gradebook is a legal document required by state law. It can be summoned in any court case as a legal record of grades and attendance. Emphasis must be placed on accuracy, consistency, and recording of the students' attendance and must be a coordination of efforts to maintain the integrity of the gradebook.**

Teachers must use the following attendance codes:

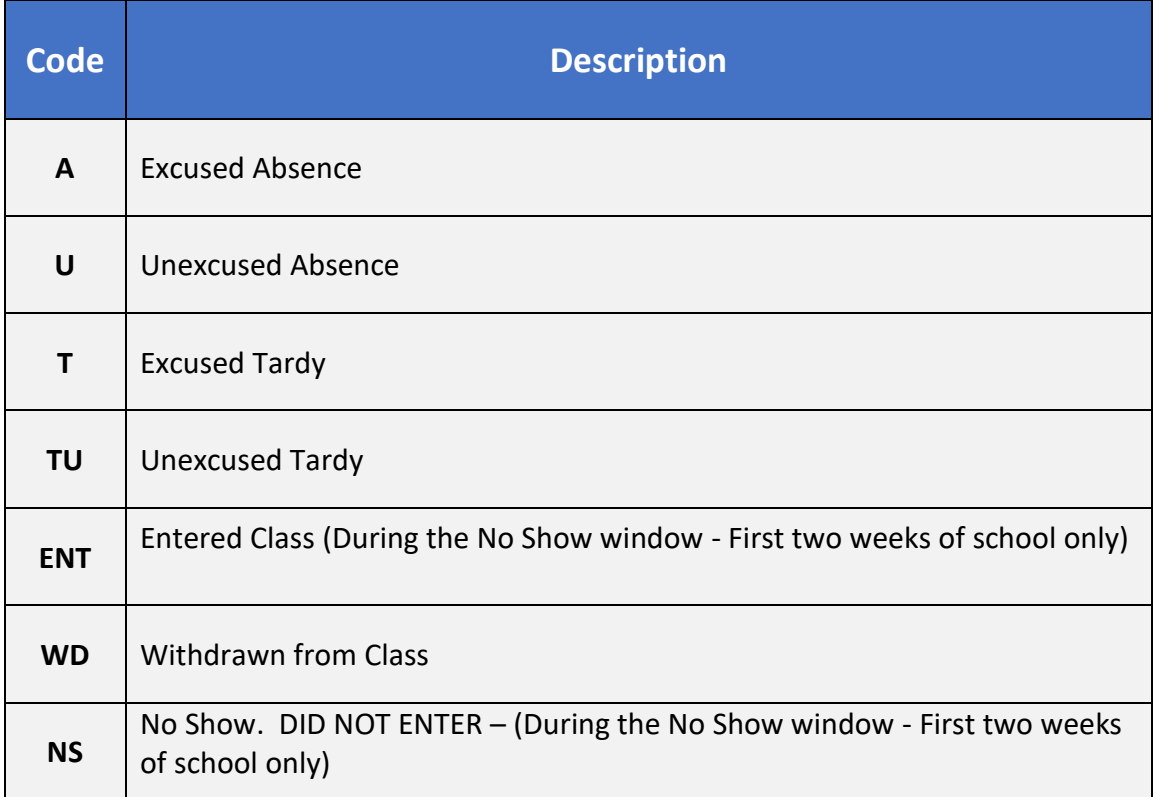

Teachers can add a comment to denote a reason for excused and unexcused absences.

#### **Starting Pinnacle Application & Logging into Gradebook**

To launch the Pinnacle gradebook application, start your Internet Browser (Google Chrome, Edge, Safari, Firefox, Opera)

- ▼ You need to access the *Employee Portal*
- ▼ Click on the **A***pplications/Sites Tab*
- ▼ Click on the link *Gradebook (Pinnacle)*

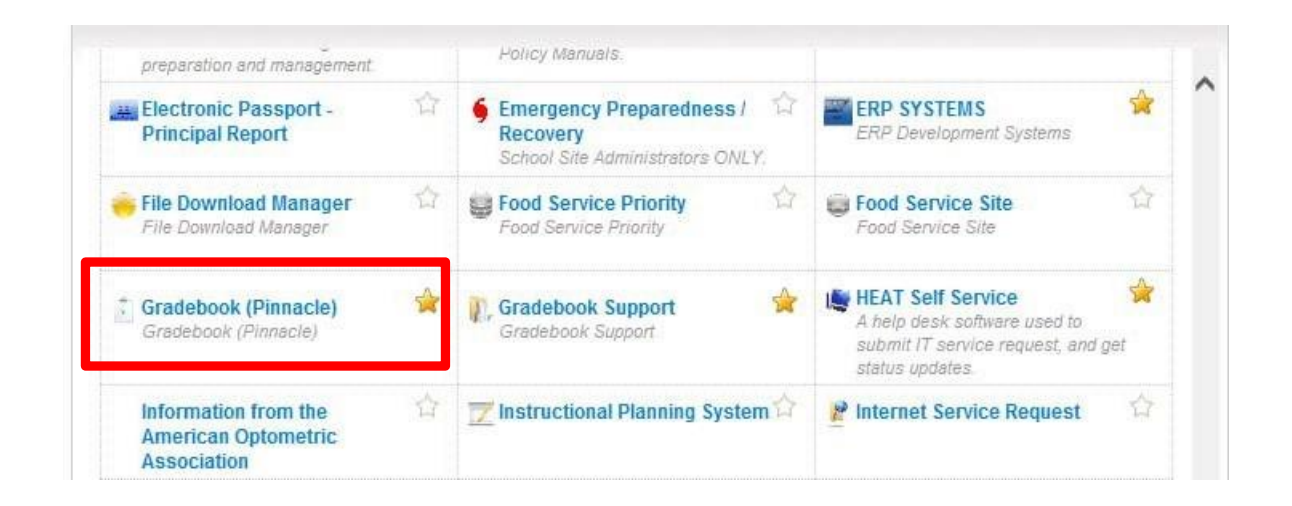

- ▼ Log on to Pinnacle 8 Gradebook Application
- ▼ Type your Username*: Employee number*
- ▼ Type your Password:  *Network Password*

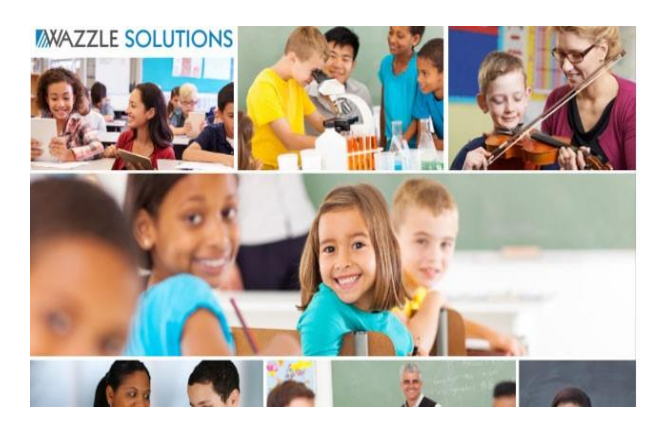

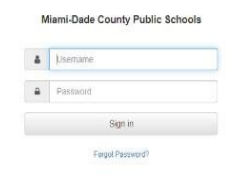

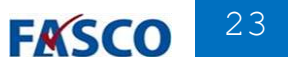

#### **Gradebook Home Page - Navigation**

When logged in, the Gradebook home page is displayed. A message board on the righthand side notifies all District staff of any useful Gradebook information.

In the upper right corner of this page, as well as most other pages, is a notification of which user is currently logged in for this session, a drop-list box that allows you to impersonate a teacher, plus a **Sign out link** on the left navigation to log out of the Gradebook application.

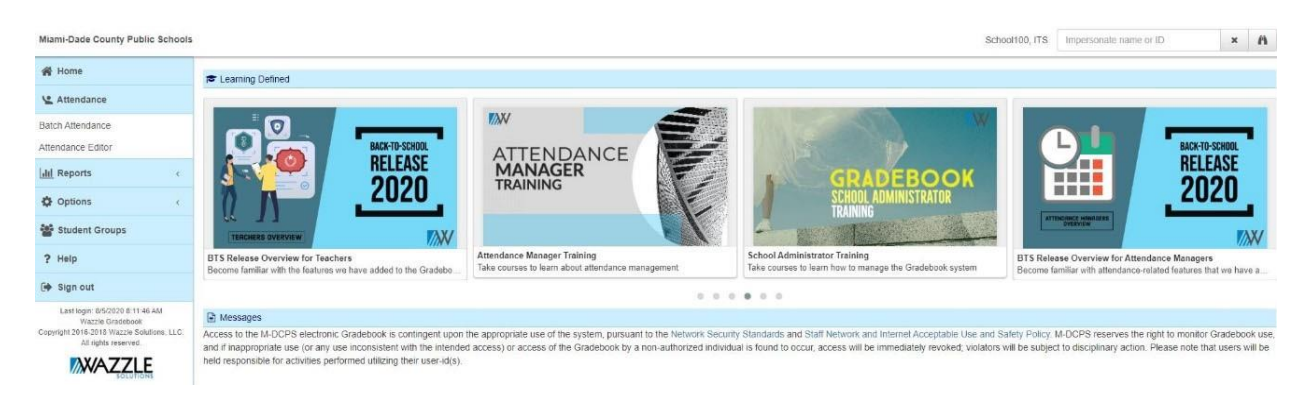

The left-hand navigation frame displays 4 navigational icons and supported links.

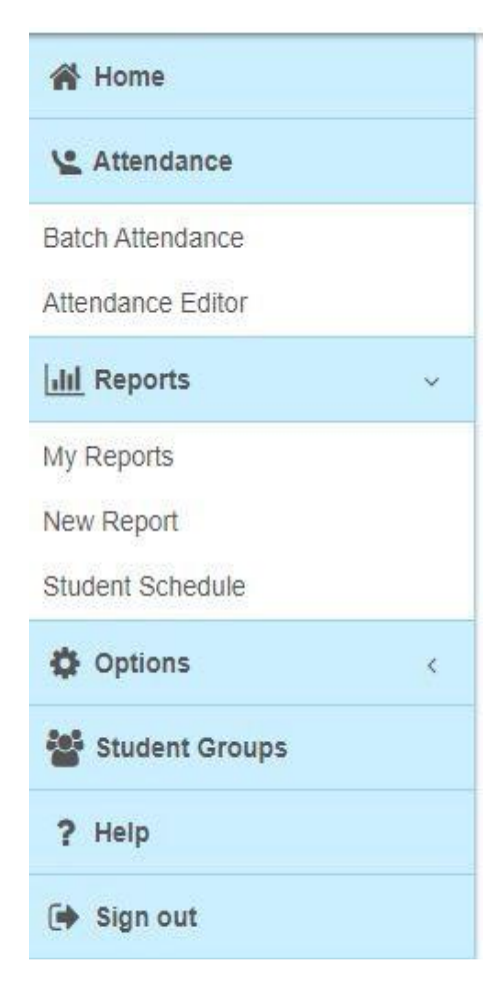

#### The **Attendance** section:

*Batch Attendance:* will allow you to change DAILY or class attendance for many students at a time. *Attendance Editor:* will allow you to change the Daily (ODSA) for students

#### The **Reports** section:

*My Reports:* this is where Administrative Reports are stored once they are run.

*New Report:* will provide a list of available reports and allow you to print or preview these reports. *Student Schedule:* will allow you to view a student's schedule

#### **Students Groups:** allows a user to create, change and delete groups of students for attendance recording and tracking purposes.

#### **Quick Attendance**

Quick Attendance is where the Attendance Manager enters Official Daily School Attendance (ODSA) for substitutes.

▼ First, start typing a teacher's name or employee number in the Impersonating box in the upper right corner. When the teacher's name appears below, click it to select it.

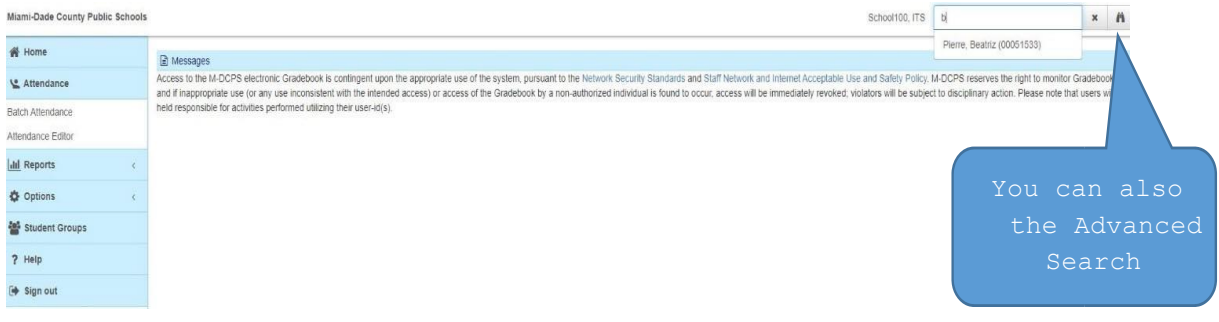

#### ▼ Click on *Quick Attendance* from the Gradebook Home Page.

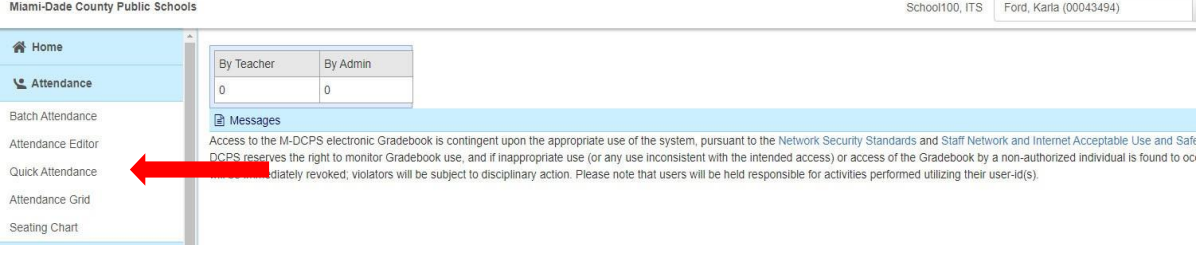

#### ▼ Select the ODSA class by using the class tabs toward the top of the screen.

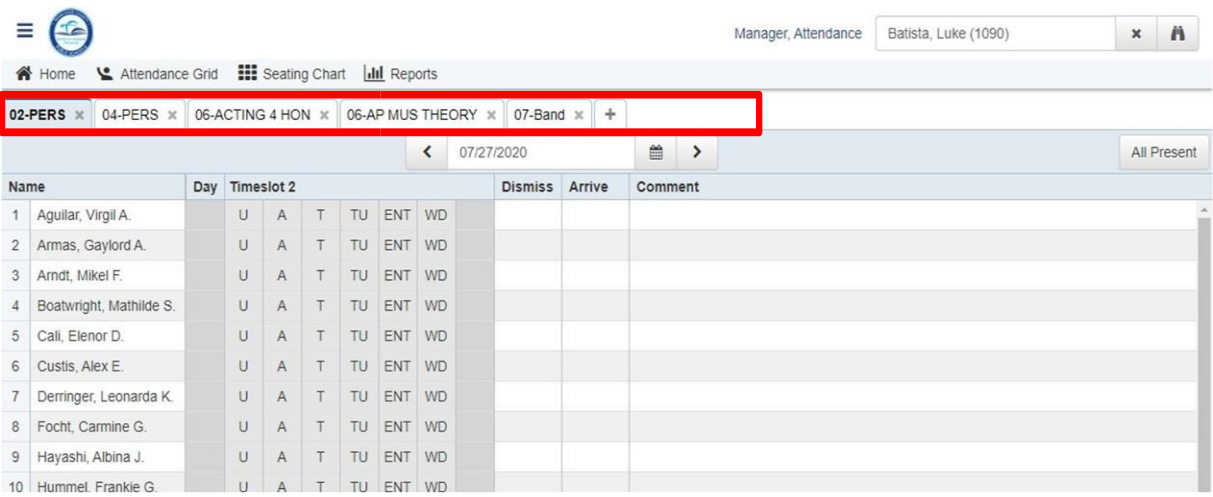

▼ Select the appropriate attendance code to the right of the student's name by clicking on it one time. If you make a mistake, click the code again to clear it.

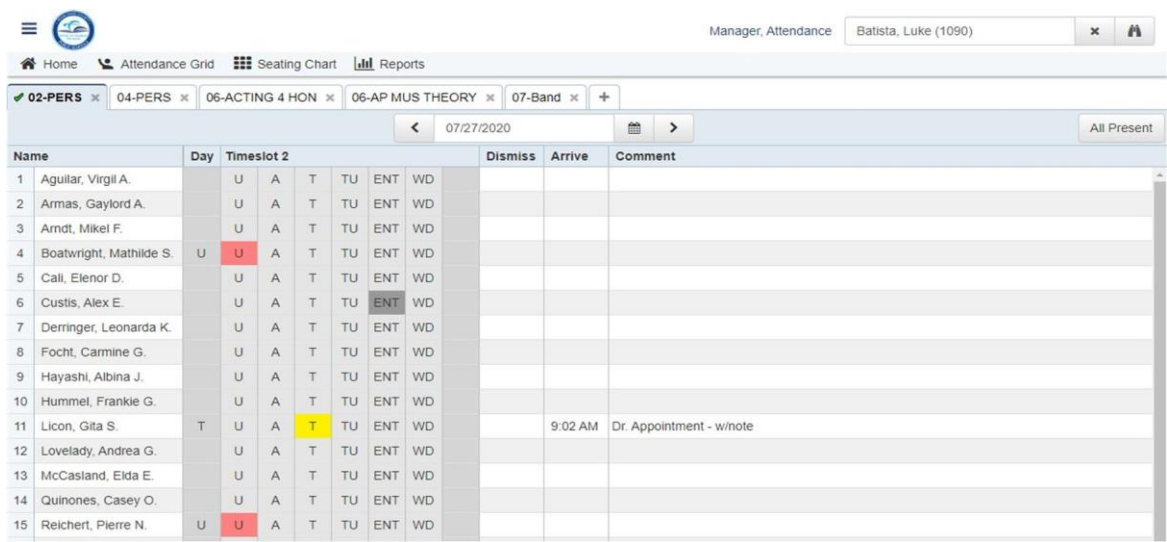

▼ After entering an attendance code, you may enter a comment (up to 45 characters) about a student's attendance which will appear in the Parent/Student Grade Viewer in the Portal.

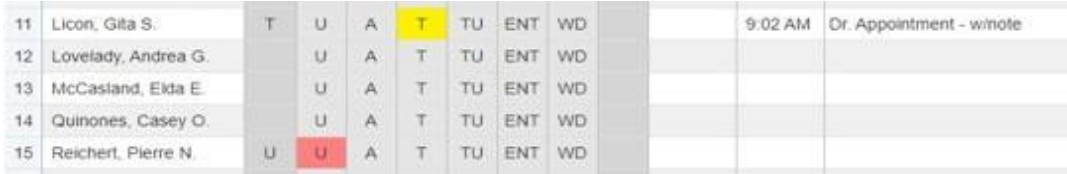

▼ Once attendance has been entered for a class for a date, a check mark will be displayed on the class tab.

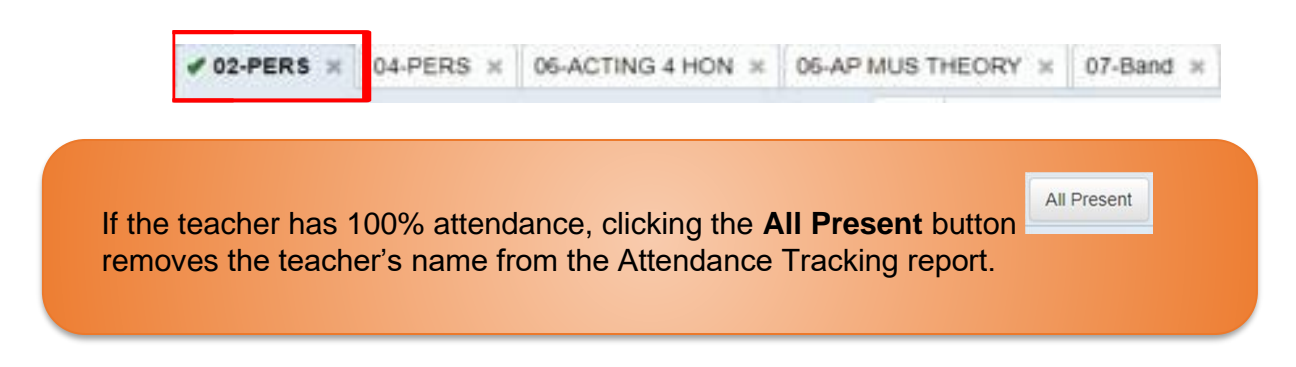

If there is a padlock icon displayed on the class tab, this means that the date has been locked or this class, and no attendance codes may be entered from the gradebook.

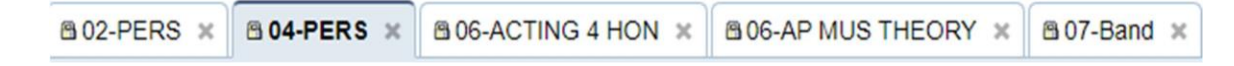

#### **Attendance Grid**

The Attendance Grid screen displays all the student attendance codes entered during the marking period for a class. You may access the **Attendance Grid** from the Home Page or Quick Attendance screens.

The attendance codes are color-coded and preset to the M-DCPS approved attendance codes.

By default, the current date is the highlighted column within the current week, and the number of other date columns will depend on the display of your computer screen. Use the left and right arrows next to the date field to scroll the display one week at a time to the left or right. Jump to another date range using the calendar icon to select the date. You may enter the date into the field or enter a "Smart Date" description, such as yesterday, next Monday, last week Thursday, and tomorrow, etc. You may also use Spanish.

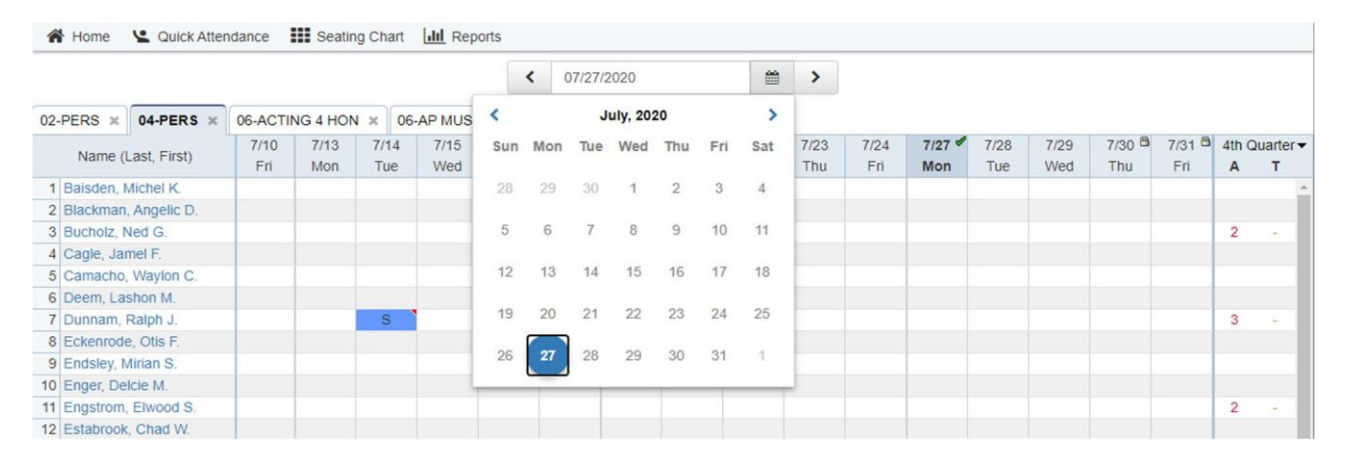

If you select a class from the class tabs at the top of the screen, the date range will remain the same.

Total attendance by marking period, grouped by tardy codes and absence codes, is displayed in the column on the right. To change the marking period, click the drop-down list at the top of the column and select the marking period.

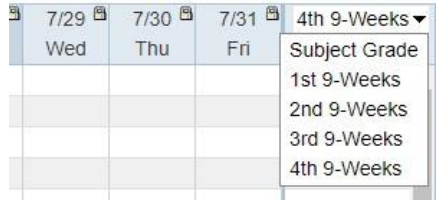

Attendance codes with a red triangle in the upper right corner of the cell have a comment associated with them. Hovering the mouse cursor over the cell will display a pop-up balloon with the comment.

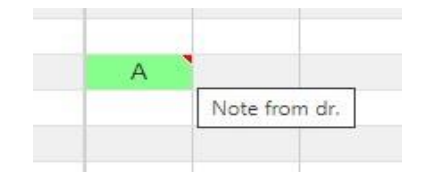

If attendance has been entered for any date for a class, a checkmark will be displayed by the date at the top of the column.

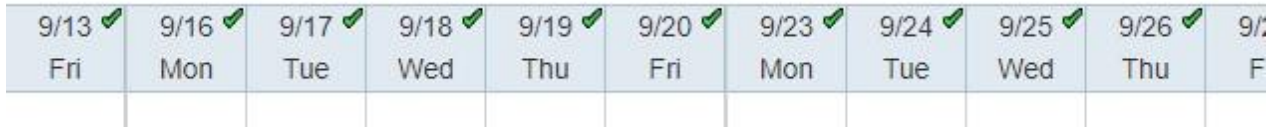

If there is a padlock icon at the top of a column, attendance has been locked for that date, and no attendance codes may be entered. no attendance codes may be entered.

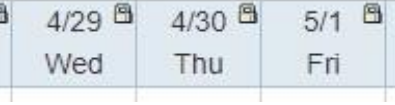

To edit or enter any attendance codes, click the date at the top of a column to go to **Quick Attendance** for that date.

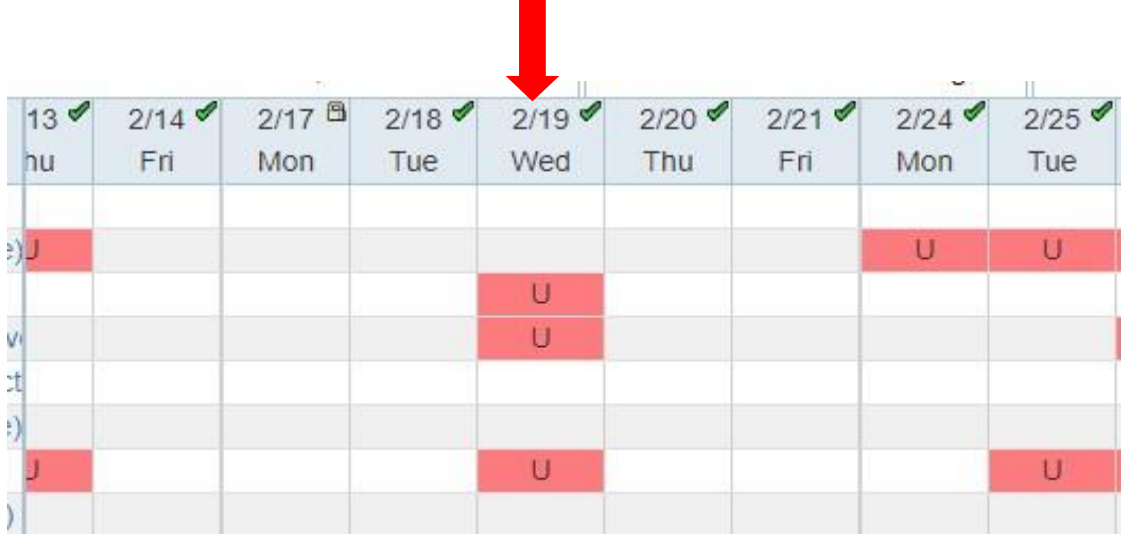

#### **Updating Daily Code**

#### **Attendance Editor**

#### **The Attendance Editor feature is used to manage attendance one student at a time to update the Daily Code for past, current or future attendance.**

Examples of when to use Attendance Editor:

- Student arrives to school late
- Student checks out early
- Indoor/Outdoor suspension
- Religious Holiday
- Special Note (Field trips or Student Success Center Program)

To update Daily Code without touching the class attendance for one or more students:

- ▼ Log into the Pinnacle Gradebook without impersonating a teacher. (The box in the upper right-hand corner should be blank)
- ▼ From the Gradebook Home page, click the *Attendance Editor* link.

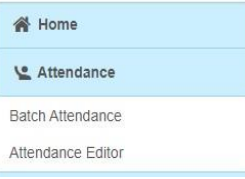

▼ In the *Find Student* text box (upper left-hand corner), start typing the last name or the ID number of the student. When the student's name appears below, click it to select it. Repeat this step if more students are required.

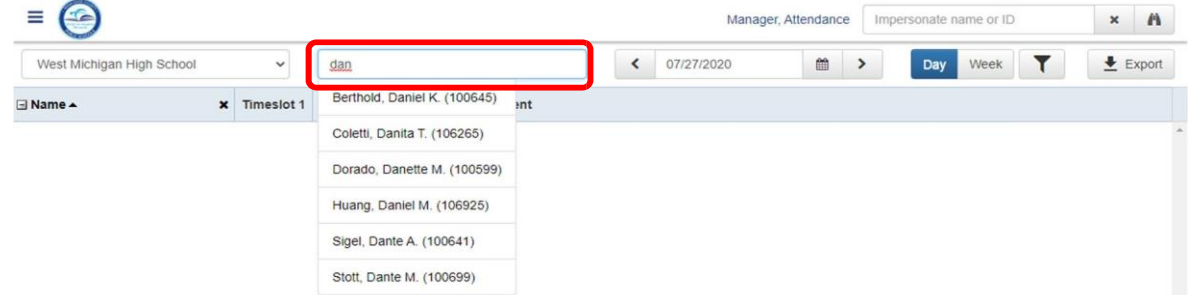

▼ Click the cell for **Daily** Code, in the provided list in the **Code** column and select the appropriate attendance code. Repeat this step for all listed students.

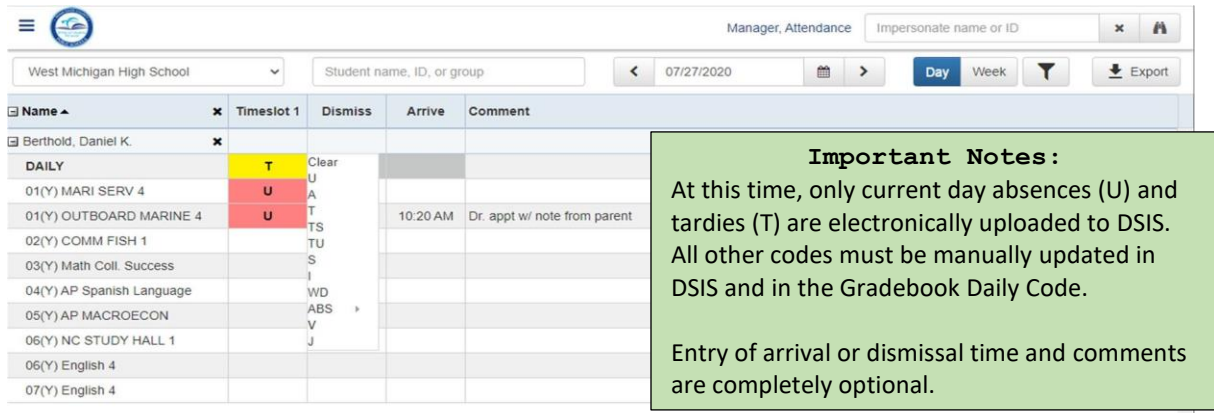

#### **Batch Attendance**

**The Batch Attendance feature can be used by attendance managers to mass update students' Official Daily School Attendance (a.k.a. the Daily Code) for past, current or future attendance.**

Examples of when to use Batch Attendance:

- Field Trips for a few students or a group
- Late bus

To update the Daily Reason code for a large number of students or for a group without touching class attendance.

- **▼** Log into the Pinnacle Gradebook without impersonating a teacher. (The box in the upper right-hand corner N<br>Home should be blank.)
- **▼** From the Gradebook Home page, click the **Batch Attendance** link.
- **▼** Set the **Date Range**.
- **▼** Find Class Allows you to add attendance to all of the students in one or more classes.
- **▼** Find Student Allows you to add attendance to one or more students that you manually choose OR… to take attendance for all of the students in a group.

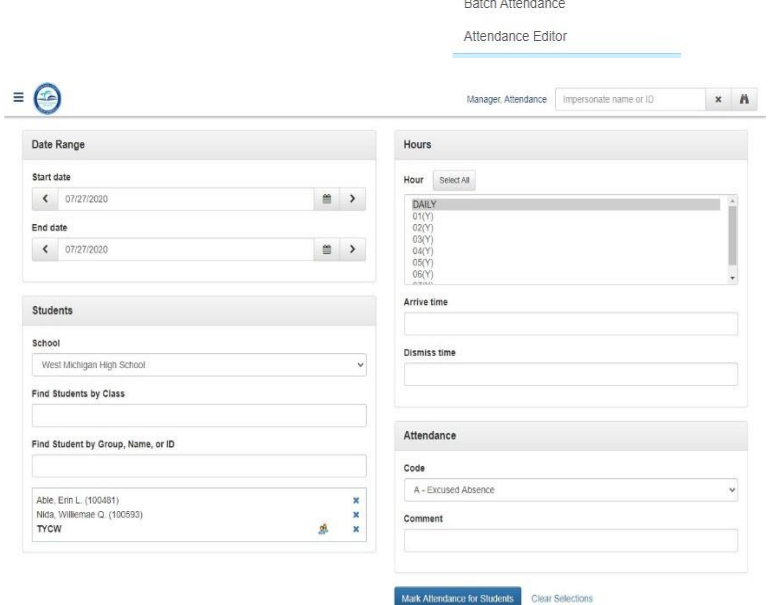

Le Attendance

30

**FASCO** 

- **▼** Select **Daily** in the Hour box.
- **▼** Choose the appropriate attendance **Code**. Comments are optional.
- **▼** Click **Mark Attendance for Students**

#### **Important Note:**

In this example, I have selected individual students and a group. To remove a student or group from the list, click the blue "X".

At times, if the Attendance Manager makes any changes to existing marked attendance codes, you will be getting a **Conflict** screen. (See picture below)

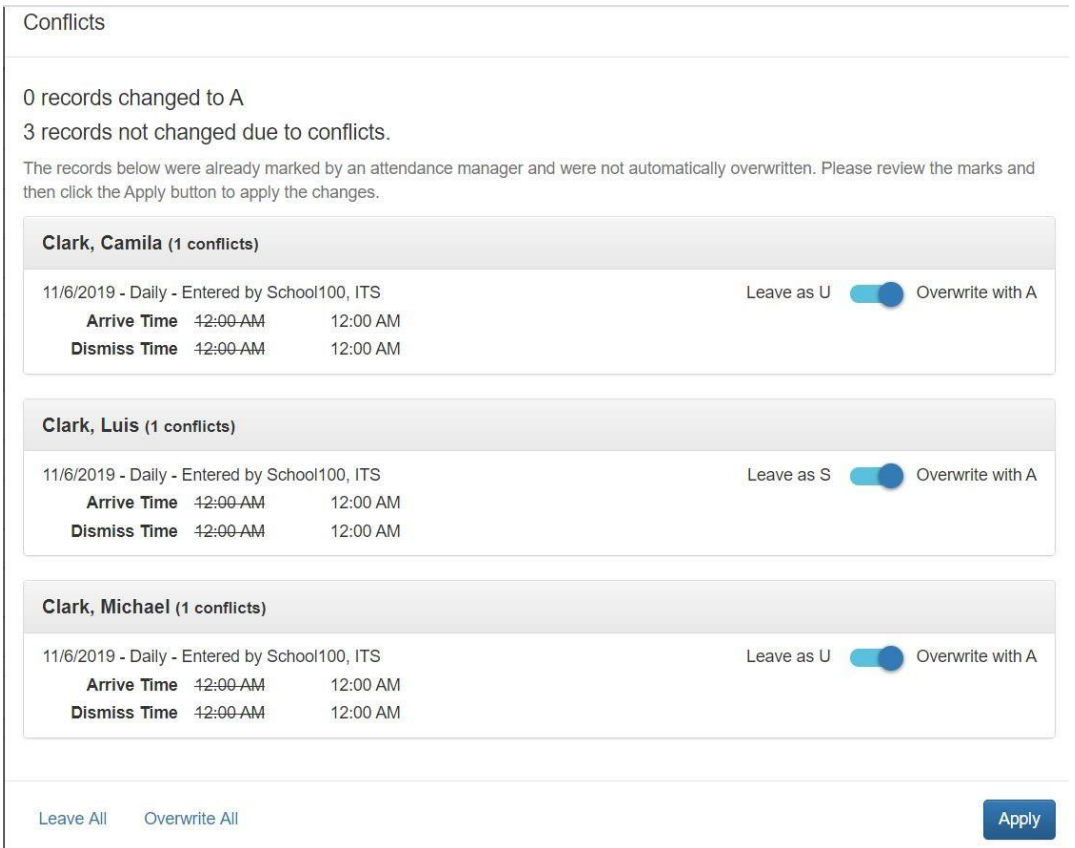

You will need to overwrite one attendance code at a time or use the *Overwrite All* button to do all codes together. Click *Apply* button.

Once you have made the changes, you will see at the bottom of screen of batch attendance. The changes you made. (See example in picture below.)

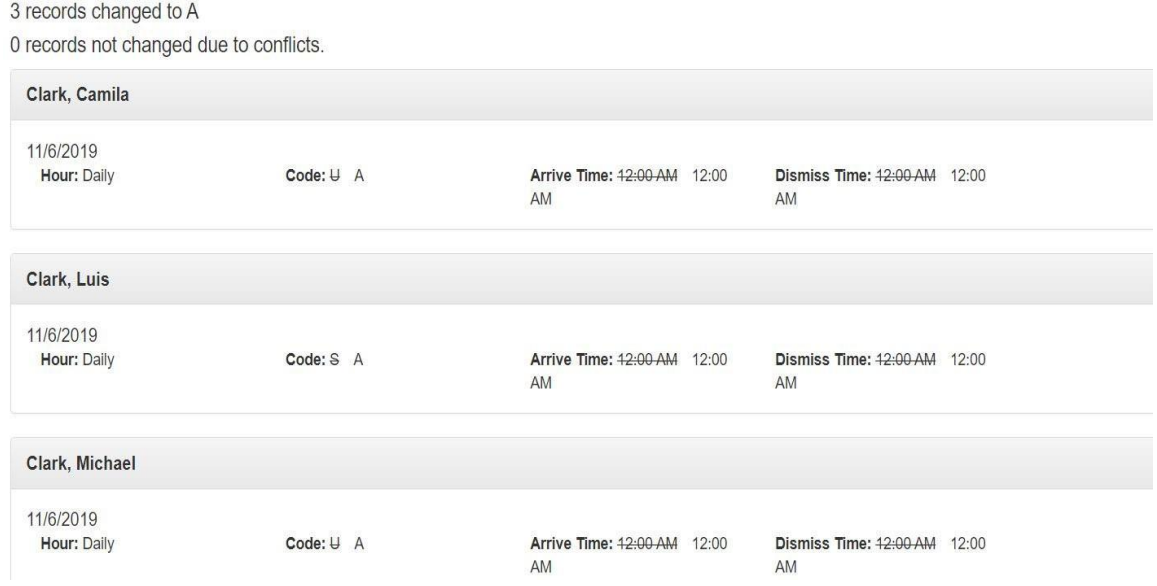

#### **Filtering Students**

The filter function is used to find all students that match attendance code criteria coming from the teachers' gradebooks.

- ▼ From the Attendance Editor, click the *Filter* icon
- ▼ Select 1 or more attendance codes from the list to filter on, then click *Apply Filter*

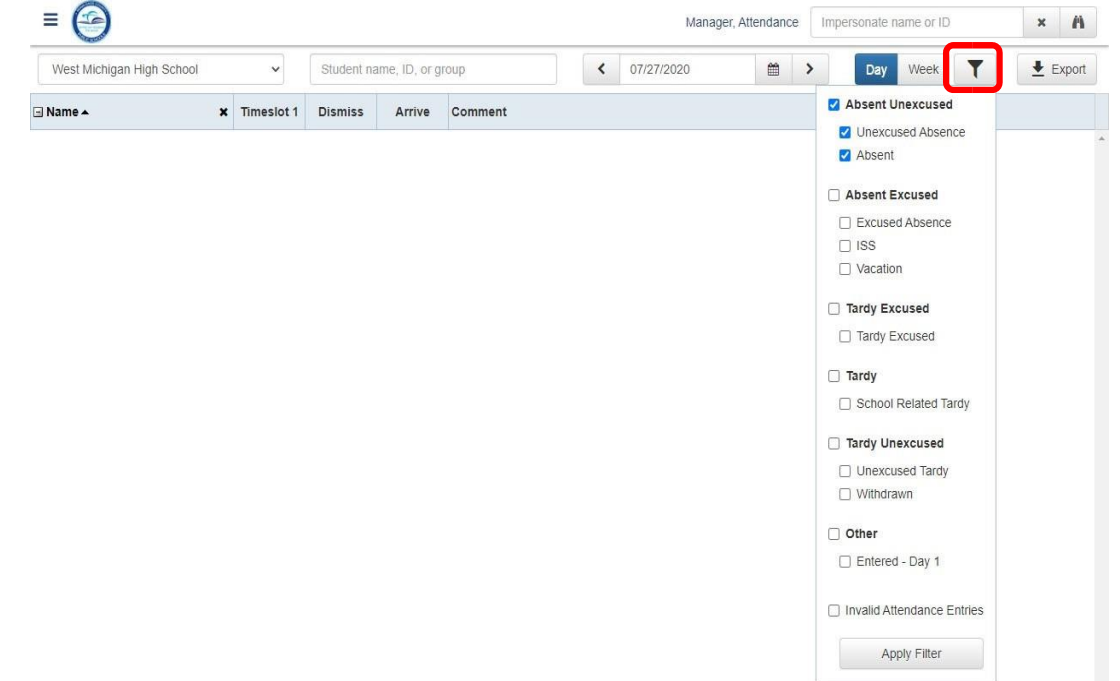

Update the Daily Code for any quired student

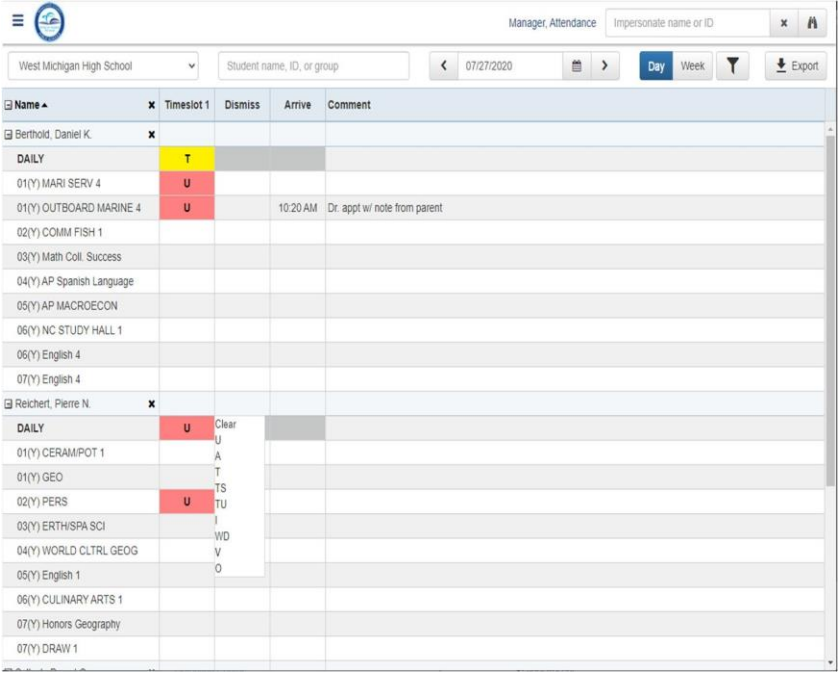

32

**FASCO** 

▼

#### **Attendance History**

This feature in Gradebook gives the teacher and Attendance Manager the ability to view single student attendance history for a specific date, in a popup window.

On the **Attendance Grid** or **Attendance Editor** page, you can right-click a cell under a date in a student row to open a new window titled **Attendance History** for that date and student.

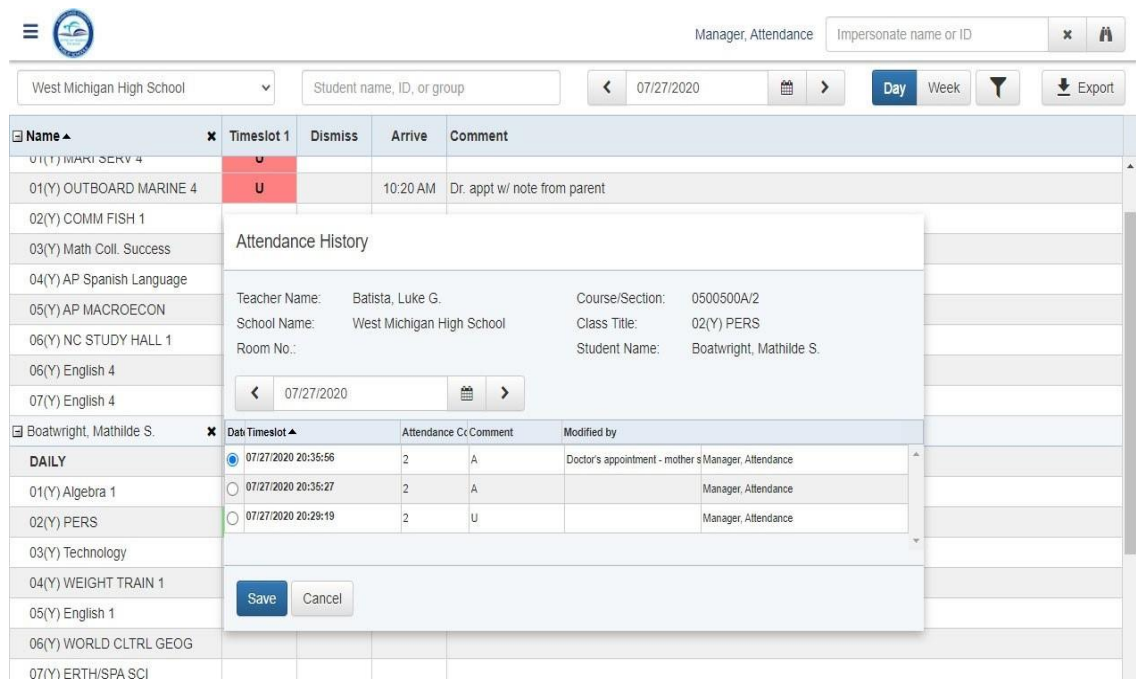

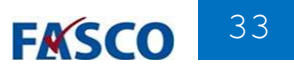

#### **Reports**

There are several reports available from the Pinnacle Gradebook application on school, class, and student attendance, as well as schedules and tracking the taking of attendance from the teachers. All **Reports** may be accessed from the Home Page.

- ▼ From the Gradebook home page, click *New Report*
- ▼ Or…Click the *My Reports* link

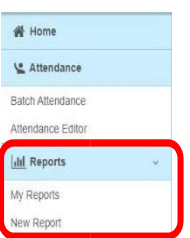

The initial screen for **My Reports** is a list of previously requested Crystal Reports which may be repeatedly previewed or printed or updated with

current information before previewing or printing. It may also be regarded as an In-Box for large requested Crystal Reports since you may log out or exit the application. When you return, your report will be waiting for you.

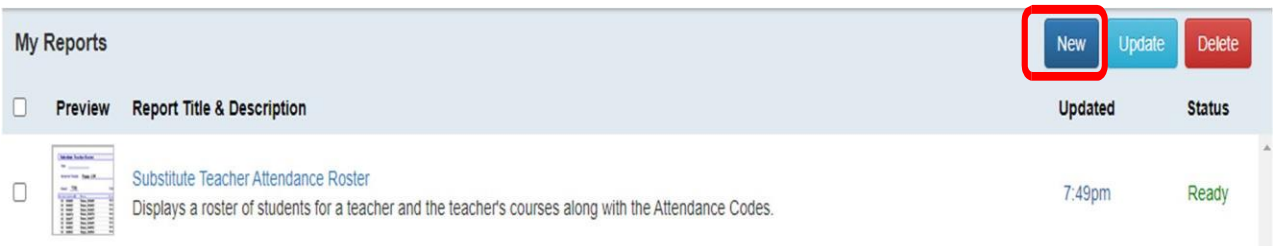

To request a report, click *New Report* on the Home Page or click the *New* button on the My Reports page. Reports which have been marked as **Favorites** will be displayed at the top of the screen.

Report defaults may include **Attendance**, **Demographics**, **Discipline, Grading, Notes**, and **Other**. To view the reports in each category, expand the list by clicking the plus sign (**+**) to the left of the category title or you may click **Expand All** to show all of the reports available.

Any of these reports maybe designated as a Favorite by clicking the star icon  $\mathbf{\star}$  next to the report. Clicking the star again will remove the designation.

To run a report, click the title of the report. You will be presented with a parameters page. Each report will have a different set of parameters (or options) to fill in. Complete the required information and then click the Run Report button at the bottom of the page.

#### **Attendance Tracking Report**

This report is run daily to identify teachers that have or have not recorded attendance in their gradebooks.

 $\equiv \bigcirc$ 

New Report **R** Favorites

- ▼ From the Gradebook home page, click *New Report*
- ▼ Click the "+" next to the Attendance category
- ▼ Click the Attendance Tracking report link
- ▼ Verify that the date range is set for today's date
- ▼ Verify that you have a check mark next to all class periods that took place on that day.
	- o Elementary School: Select **HR (Y)**
	- o Secondary Schools: Select the **"Y"** for all **annual** classes/periods on that day.

For **semester** classes, select only the appropriate semester **(1)** or **(2)**

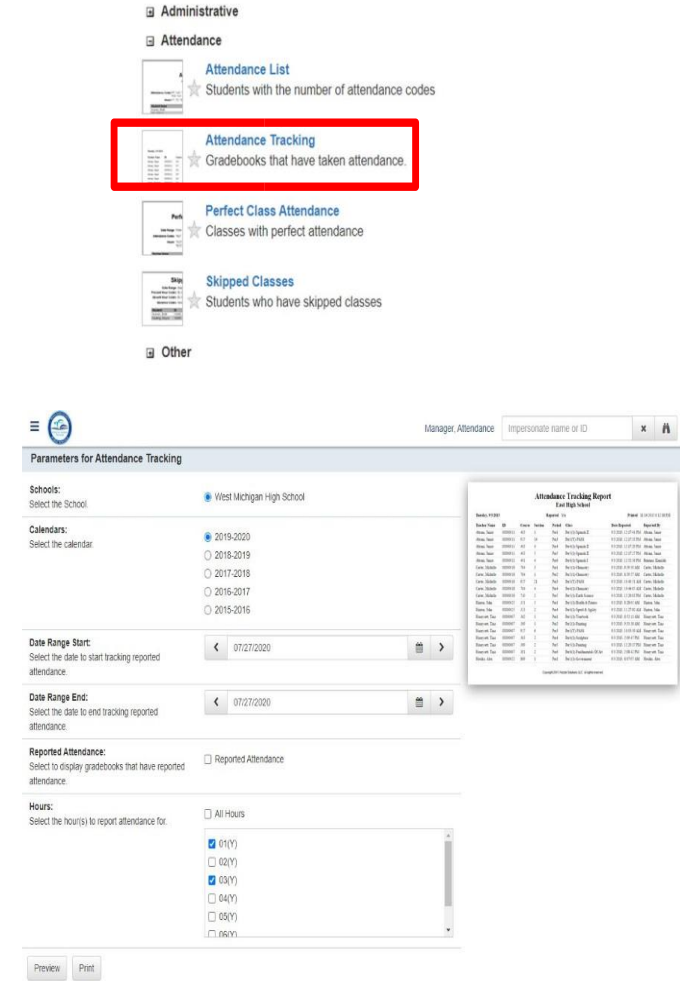

**Ill** Reports My Renorts New Report

You do not have any reports in your favorites list. To mark a report as one of your favorites, click on the gray sta report to your favorites list and change the color of the star from gray to gold. Removing a report from your favo

Manager

#### **Attendance Export**

- 1. Login to the Employee Portal
- 2. Click on the *Applications/Sites* tab
- 3. Click on the link *Gradebook (Pinnacle)*
- 4. Type your Username*: Employee number*
- 5. Type your Password: *Network Password*

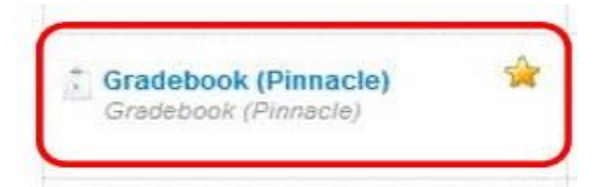

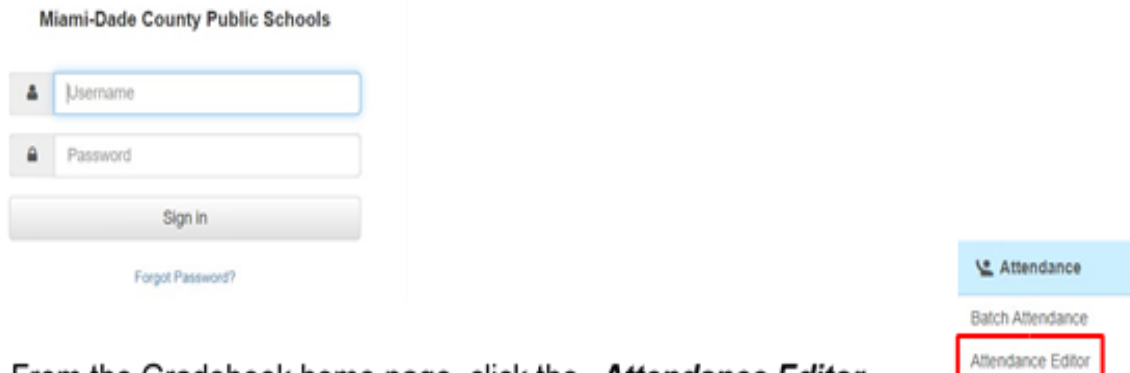

6. From the Gradebook home page, click the Attendance Editor

7. In the Attendance Editor, click the Export button (see Important Notes below)

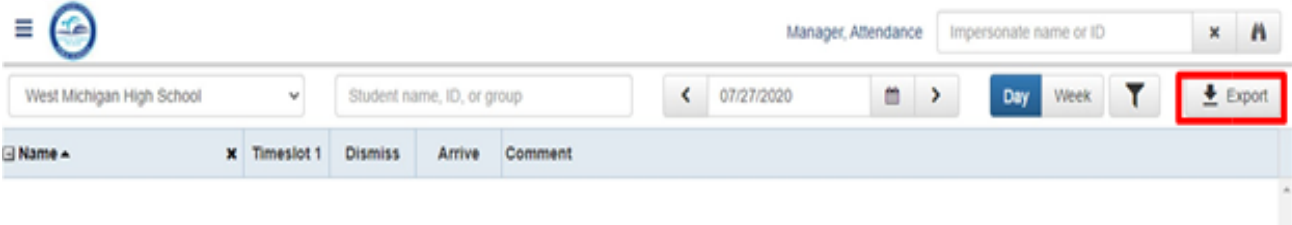

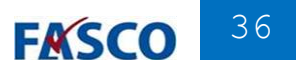

If you support more than 1 school, select another school from the **School** drop list and click the *Export* button again.

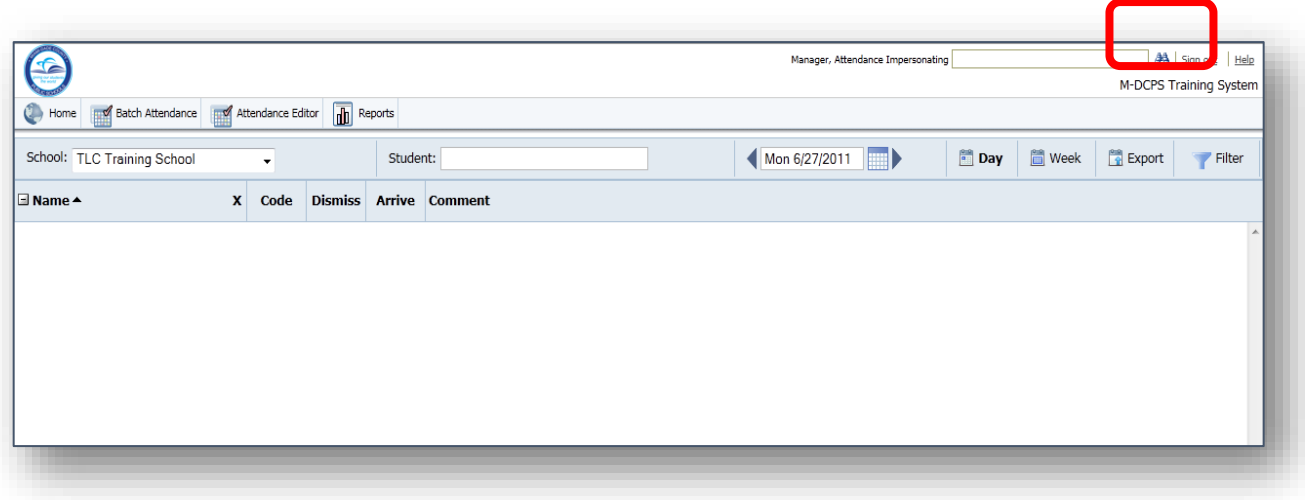

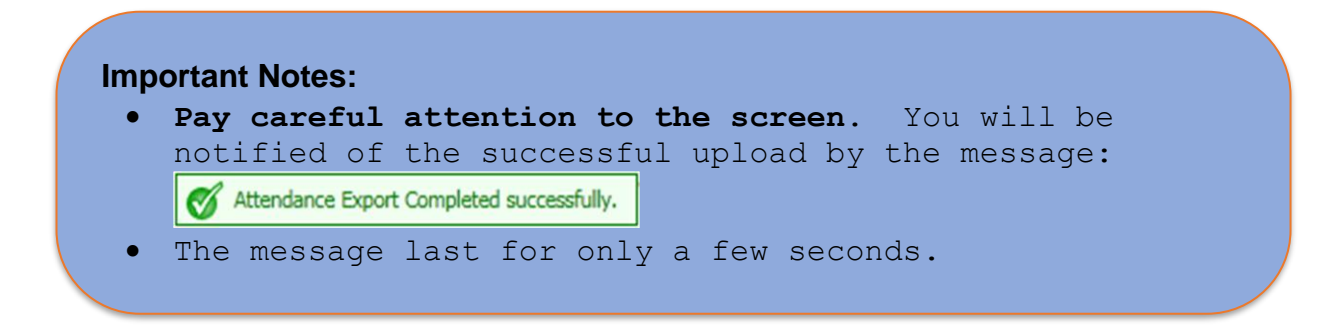

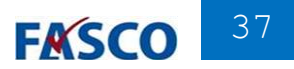

#### **Highly Recommended Reports**

- ▼ Attendance: Attendance Tracking
- ▼ Attendance: Attendance List
- ▼ Attendance: Skipped Classes
- ▼ Administrative: Daily Student Attendance Report by Period
- ▼ Administrative: Substitute Teacher Attendance Roster
- ▼ Administrative: Attendance History Report
- ▼ Administrative: Course Attendance Grid

#### **Logging out**

When you are finished working in your gradebook, be sure to click the state link in the upper right corner of the screen. This will ensure that you've completely logged out of the gradebook. You will see a message similar to this:

You have been logged out successfully.

#### **Approved Attendance Codes**

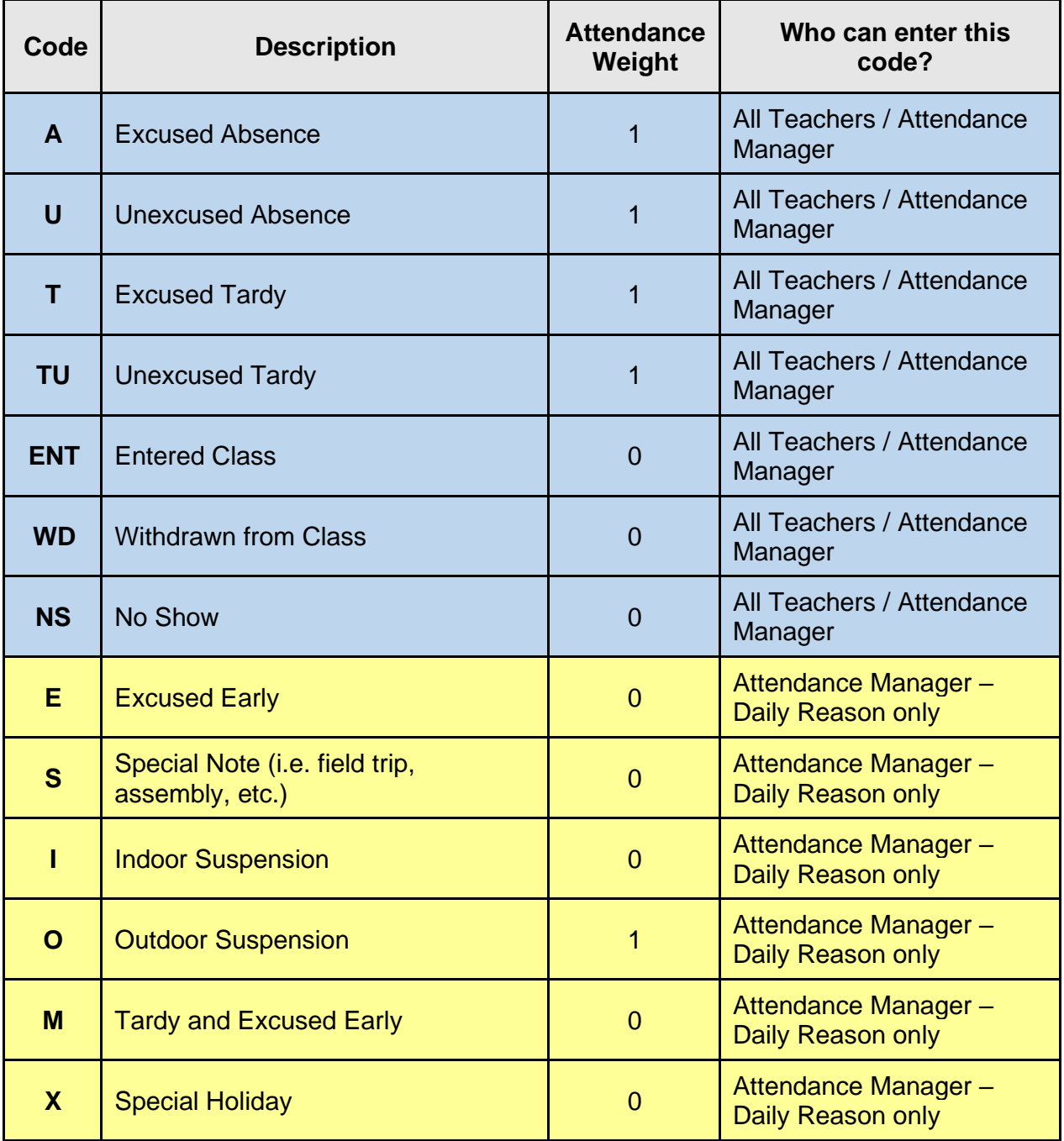

For students marked with an "E, S, I, O, M or X" for official attendance, teachers must use an excused absence (A) for class attendance. Teachers can add a comment to denote a reason for excused absence.

#### **VI. STUDENT'S RESPONSIBILITIES**

The goal of every child should be that of a "model student." A model student is expected to be present at school each and every day, attend class as scheduled, arrive at school and class(es) on time, and demonstrate appropriate behavior and a readiness to learn.

For the My School Online (MSO) Model:

- Log into live sessions with their teachers, on time, each and every scheduled school day.
- Attend online classes as scheduled.
- Enable the camera function on their computers so that the teacher can identify them and take attendance

For the Traditional Schoolhouse Model:

- Be physically present at school, on time, each and every day.
- Attend class as scheduled, on time

#### **Course Make-up**

- Request the make-up assignments for all excused absences/tardiness from teachers upon return to school or class.
- Complete the make-up assignments. Failure to make-up assignments can result in lower assessment of the student's academic and/or effort grade.
- Be reported as present for the school day in order to participate in athletic and extracurricular activities.

Although teachers are not required to provide make-up work for the unexcused student absences/tardiness, the Attendance Review Committee may assign educationally related activities to mitigate the loss of instructional time.

#### **VII. PARENT'S RESPONSIBILITIES**

The parent shall be responsible for their child's school attendance as required by law and stress the importance of regular and punctual school attendance with their child. Board Policy [5200](http://www.neola.com/miamidade-fl/search/policies/po5200.htm) - Attendance, states that "absences shall be reported to the school attendance office by the parent or adult student as soon as practicable. The Superintendent shall require, from the parent of each student of compulsory school age or from an adult student who has been absent from school or from class for any reason, a statement of the cause for such absence. The District reserves the right to verify such statements and to investigate the cause of each single absence.

Parents are expected to:

- Report and explain an absence or tardiness to the school.
- Failure of the parent to provide required documentation within five (5) days upon the student's return to school will result in an unexcused absence.
- Ensure that the child has requested and completes make-up assignments for all excused absences/tardiness from their teachers upon their return to school or class.
- Appear before the Attendance Review Committee at the scheduled time to provide information relating to their child's absences and to support prescribed activities.

Every effort needs to be made by the student, parent, and school administration to avoid absences related to technical difficulties such as the lack of reliable connectivity or device accessibility.

#### **Course Make-up**

Make-up assignments for all excused absences/tardiness should be requested upon student returned to school or class. It should be noted that all course work, due to the nature of instruction, is not readily subject to make-up work. The student shall make-up work for excused absences within a reasonable amount of time.

Although teachers are not required to provide make-up work for the unexcused student absences/tardiness, the Attendance Review Committee may assign educationally related activities to mitigate the loss of instructional time.

#### **VIII. AVAILABLE DATA TOOLS TO MONITOR EXCESSIVE ABSENCES**

Early intervention is one of the most effective ways of producing good attendance for students. The following reports and systems can be of assistance:

#### **VIA EMPLOYEE PORTAL**

#### **Student Absence Dashboard**

The attendance data is updated daily and allows for the monitoring of individual students' attendance by Region and School Location.

#### **Report Section**

The following reports are available under the **Attendance** category

[Students with 6-14 Absences](https://portalreports.dadeschools.net/ReportServer/Pages/ReportViewer.aspx?%2fStudent+Services%2fAdministration%2fAttendance%2fStudents+with+6-14+Absences&rs:Command=Render) [15 or More Absences Cumulative Count](https://portalreports.dadeschools.net/ReportServer/Pages/ReportViewer.aspx?%2fStudent+Services%2fAdministration%2fAttendance%2f15+or+More+Absences+Cumulative+Count_Main&rs:Command=Render)

#### **VIA GRADEBOOK**

#### **Absence List Report**

Students with the number of attendance codes.

#### **Daily Reason Attendance List**

Display the attendance types and the total number of occurrences in a date range for each student.

#### **Daily Student Attendance Report by Period**

Display the attendance infraction by period.

#### **VIA CONTROL-D**

#### **3 Consec Abs List**

The attendance data is updated daily and display students with 3 or more consecutive absences.

#### **Active Students with 15 or More Unexcused Absences in a 90 Day Period**

Identifies students that meets the Truancy criteria and indicates if a truancy packet has been submitted. Report runs every Friday beginning in October.

#### **IX. RECOMMENDED ATTENDANCE STRATEGIES AND INCENTIVES**

Attendance improves when a school community offers a warm and welcoming environment that emphasizes building relationships with families and stresses the importance of going to class every day. Schools are encouraged to develop specific intervention strategies and incentives directed to meet the needs of their students and community. The following is a list of recommended interventions and incentives:

- Develop school attendance improvement plan and attendance contract for identified students with excessive absences.
- Provide parents with a copy of attendance policy. *As you share Back-to-School information, be sure to remind parents about the importance of regular attendance.*
- Develop and provide attendance workshop for students and parents regarding their legal obligation to assume a greater responsibility for assuring daily student attendance (may be done during PTA/PTSA meetings, ESSAC meetings, open house meetings, homeroom announcements, or assemblies of students).
- Develop an incentive program to promote good attendance for all students:
	- Free homework coupons
	- Uniform pass
	- First-in-line privileges for lunch or dismissal
	- Name on the "Attendance Wall" in the classroom
	- Free tickets to events, i.e., athletics and etc.
	- Praise students for Perfect Attendance
	- Praise and reward for students and teachers for improved student attendance
	- PTA /PTSA involvement incentives
	- Recognition during morning announcements
	- Traveling trophy for grade-level homeroom with best monthly attendance
- Provide students with academic support via in school and out of school tutoring.
- Recommend and connect students and families to community agencies that can provide services.
- Ensure that the Parent Resource Center is accessible for all parents.
- Utilize services to assist homeless and economically disadvantaged families.
- Encourage students to participate in social and athletic activities.
- Conduct home visits by community involvement specialist and/or social worker.
- Develop plan of escalating consequences for excessive unexcused absences and release of grades withheld.
- Nonparticipation in extra-curricular and athletic activities (with varying time spans)
- After-school office or school media assistant (with varying time spans).

### **INTERVENE EARLY – DO NOT WAIT**

#### **X. PERFECT ATTENDANCE**

Each grading period principals are presented with a letter from the Superintendent of Schools commending them for achieving outstanding student attendance. Parents and students are presented with a letter from the principal for their efforts in attending school every day during the grading period.

- A student will be identified as having "Perfect Attendance" when present or in attendance each day of the school year or the number of instructional days prescribed for the school the student attends.
- Students are to be counted in attendance only if they are actually present or engaged in a school-approved educational activity which constitutes a part of the instructional program for the student. (Board Policy [5200](http://www.neola.com/miamidade-fl/search/policies/po5200.htm) – Attendance).
- **Attendance is not counted for students who have attended a private school or any other public school outside M-DCPS; therefore, those years cannot be counted toward "Perfect Attendance."**
- Attendance is not counted or reported during the time a student is enrolled in the Florida Home Education Program; therefore, those years cannot be counted toward "Perfect Attendance."
- A student who submits satisfactory documentation regarding absences due to the observance of a religious holiday or because the tenets of that student's religion forbid secular activity at such time, and who satisfactorily make-up any examinations and assignments which have been missed, should not be disqualified from "Perfect Attendance" recognitions/awards/incentives at the school or district level. **The religious holiday must be listed on the district's approved list of religious holidays (Exhibit #2, Page 47)**
- Military Connected Students may not be disqualified from Perfect Attendance recognitions/awards at the school or district level.

[Section 1003.02\(1\)\(b\), F. S. states,](http://www.flsenate.gov/Laws/Statutes/2011/1003.02) "District school boards are authorized to establish policies that allow accumulated unexcused tardies, regardless of when they occur during the school day, and early departures from school to be recorded as unexcused absences."

#### **A student who has 20 or more cumulative tardies will not be allowed to participate in interscholastic competitions or performances for the remainder of the school year.**

Note – These aforementioned guidelines are district guidelines for commendations of attendance of students. Specific guidelines for commendations at the school may be developed to promote perfect attendance.

#### **XI. ADDITIONAL ASSISTANCE**

Should you require additional information regarding attendance reporting, please email for assistance:

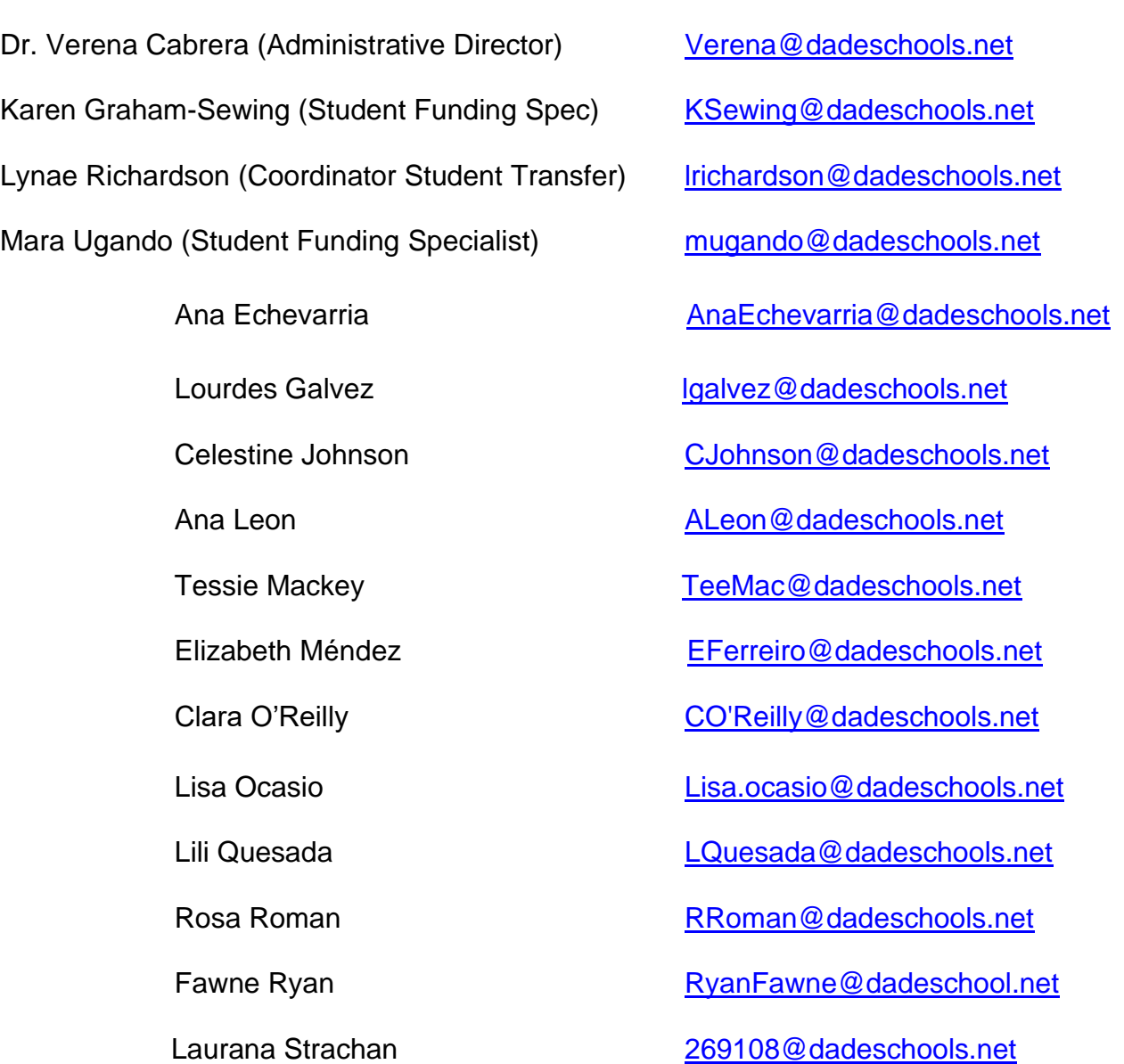

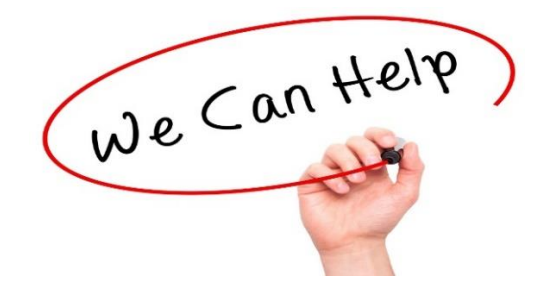

#### **XII. RELATED STATUTES, STATE AND BOARD POLICIES**

#### **Board Policies**

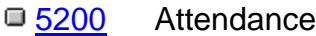

- □ [5215](http://www.neola.com/miamidade-fl/search/policies/po5215.htm) Missing and Absent Children
- □ [5223](http://www.neola.com/miamidade-fl/search/policies/po5223.htm) Absences for Religious Instruction
- [5225](http://www.neola.com/miamidade-fl/search/policies/po5225.htm) Absences for Religious Holidays
- [5230](http://www.neola.com/miamidade-fl/search/policies/po5230.htm) Late Arrival and Early Dismissal

#### **Chapters, Florida State Statutes**

- □ [1003.21](http://archive.flsenate.gov/Statutes/index.cfm?App_mode=Display_Statute&Search_String=&URL=1000-1099/1003/Sections/1003.21.html) School attendance
- [1003.23](http://archive.flsenate.gov/Statutes/index.cfm?App_mode=Display_Statute&Search_String=&URL=1000-1099/1003/Sections/1003.23.html) Attendance records and reports
- **[1003.24](http://archive.flsenate.gov/Statutes/index.cfm?mode=View%20Statutes&SubMenu=1&App_mode=Display_Statute&Search_String=1003.24&URL=1000-1099/1003/Sections/1003.24.html)** Parents responsible for attendance of children; attendance policy
- **[1001.53](http://archive.flsenate.gov/Statutes/index.cfm?App_mode=Display_Statute&Search_String=&URL=1000-1099/1001/Sections/1001.53.html)** District school superintendent responsible for enforcement of attendance
- □ [1003.26](http://archive.flsenate.gov/Statutes/index.cfm?App_mode=Display_Statute&Search_String=&URL=1000-1099/1003/Sections/1003.26.html) Enforcement of school attendance
- [1003.27](http://archive.flsenate.gov/Statutes/index.cfm?mode=View%20Statutes&SubMenu=1&App_mode=Display_Statute&Search_String=1003.27&URL=1000-1099/1003/Sections/1003.27.html) Court procedures and penalties

#### **State Board Policies**

- $\Box$  [6A-1](https://www.flrules.org/gateway/ChapterHome.asp?Chapter=6A-1) Finance and Administration
- G [6A-1.044](https://www.flrules.org/gateway/RuleNo.asp?ID=6A-1.044) Pupil Attendance Records

Note: These statutes are subject to change based on legislative decisions.

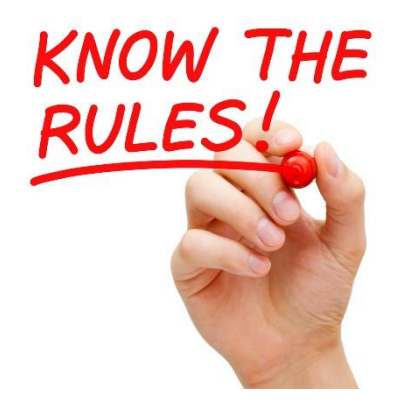

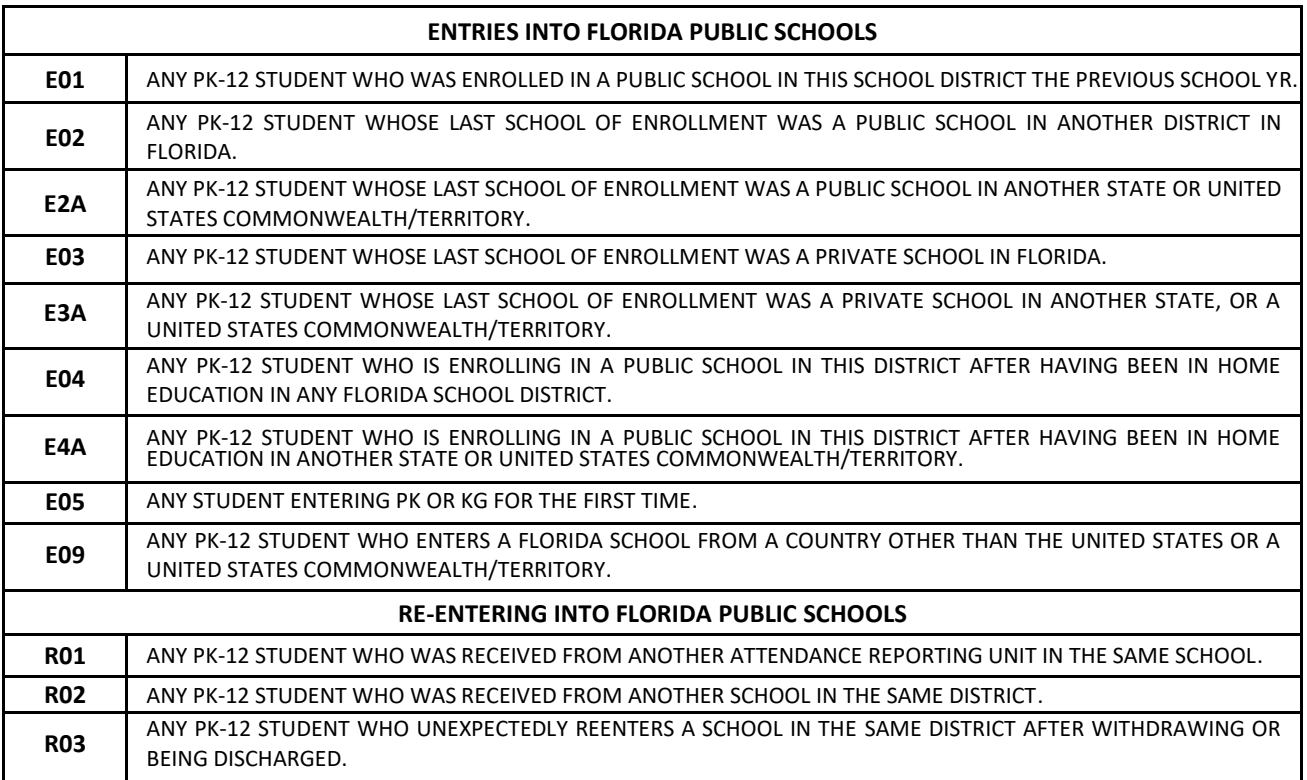

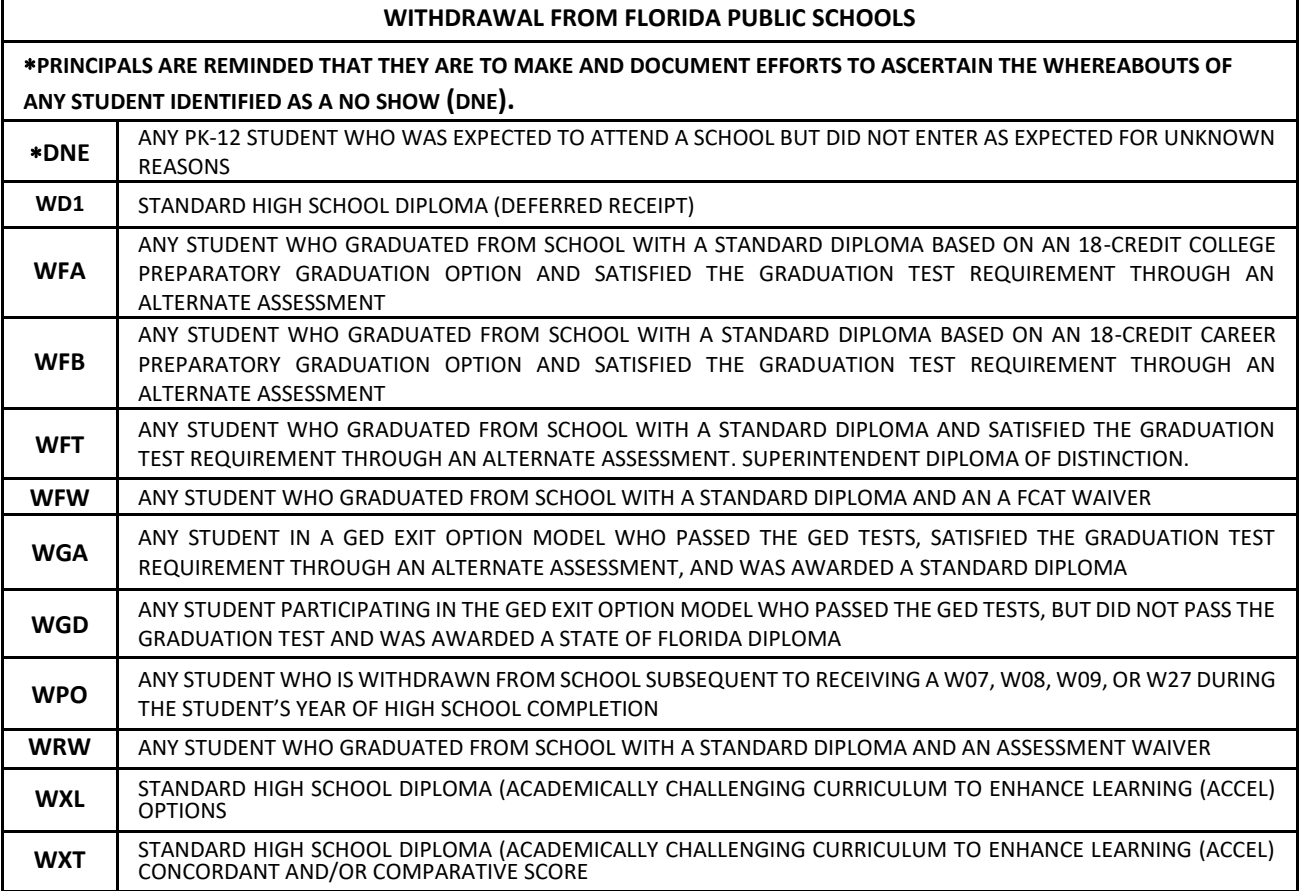

## **EXHIBIT #1(Continued)**

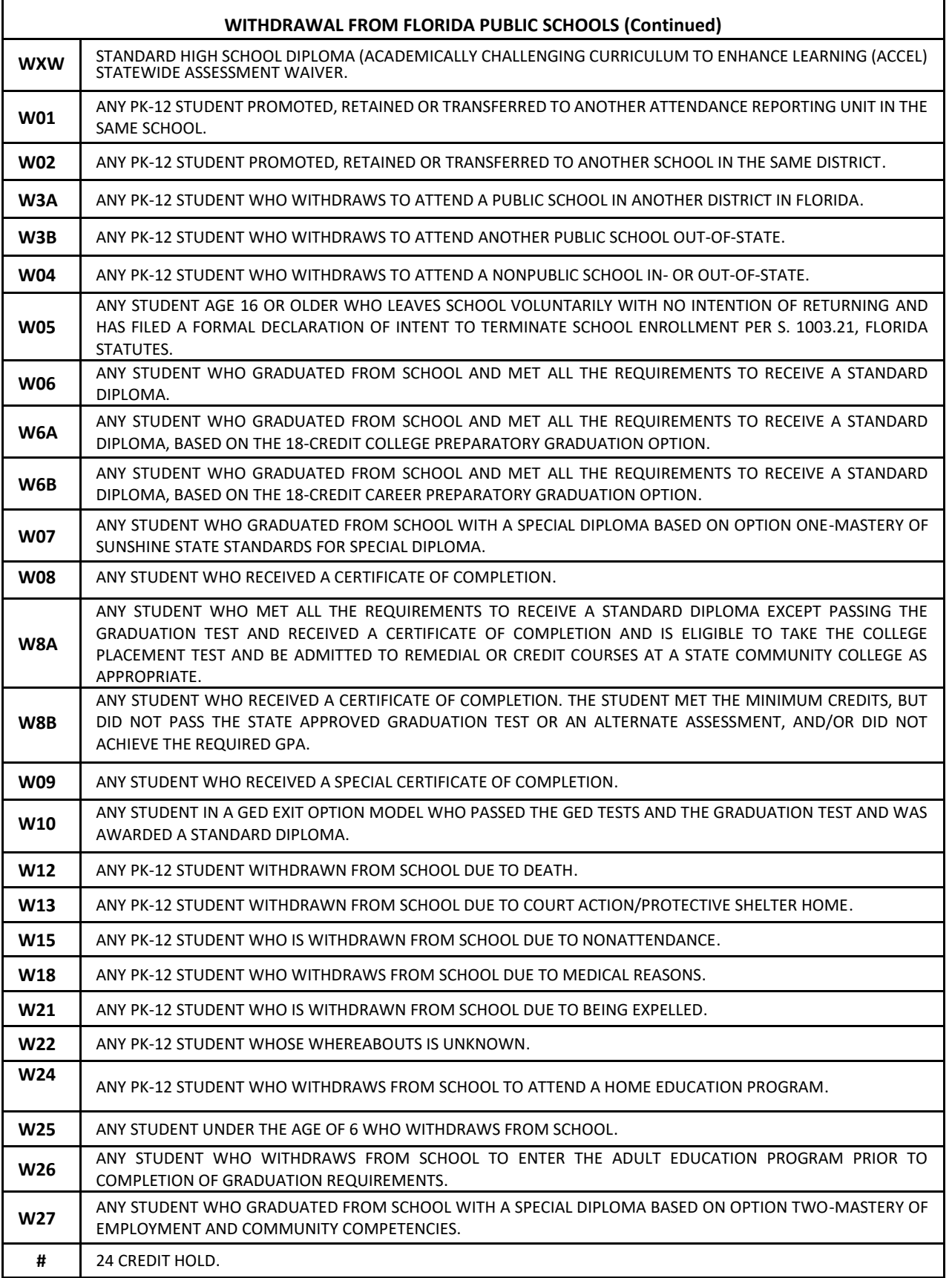

#### **MIAMI-DADE COUNTY PUBLIC SCHOOLS 2020-2021 SCHOOL CALENDAR ELEMENTARY AND SECONDARY REVISED 9/29/20**

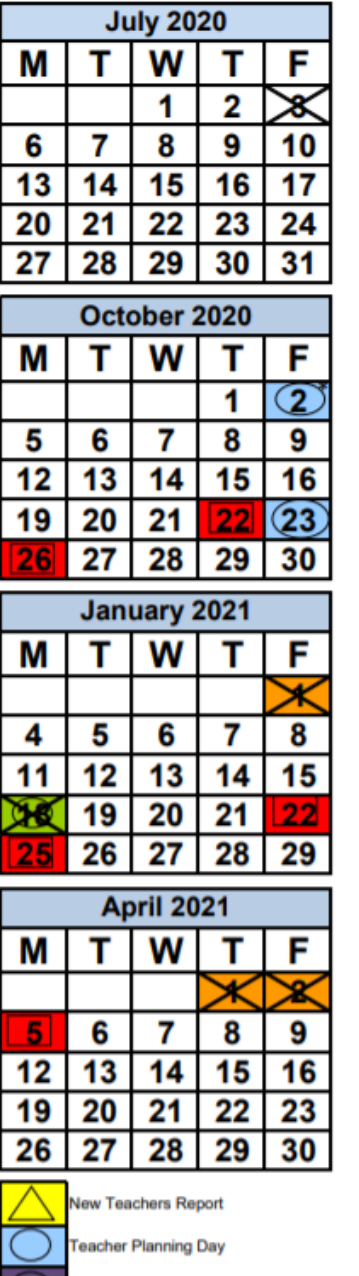

Teacher Planning Day - (No Opt)

Floating Teacher Planning Day (No Opt)

District-wide Professional Development Day

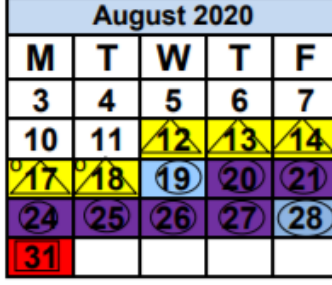

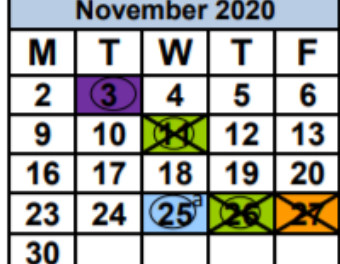

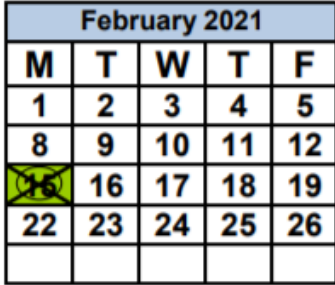

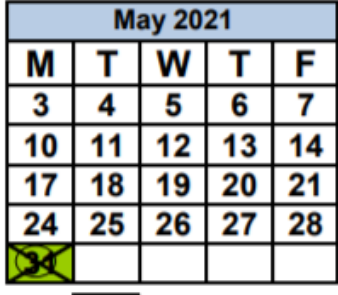

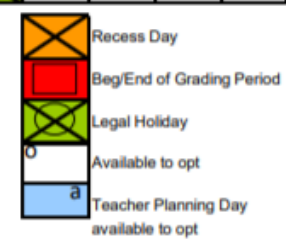

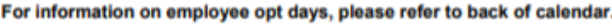

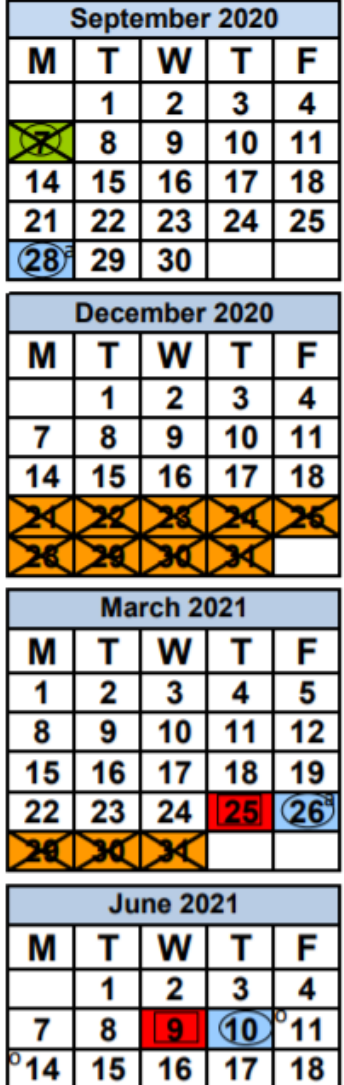

22 23 21 24 25 29  $\overline{30}$ 28 **Days in Grading** Period  $1 - 36$ 

17

18

15 I

 $2 - 49$ 

 $3 - 43$  $4 - 47$ 

14 I

#### **2020-2021 RELIGIOUS HOLIDAYS CALENDAR**

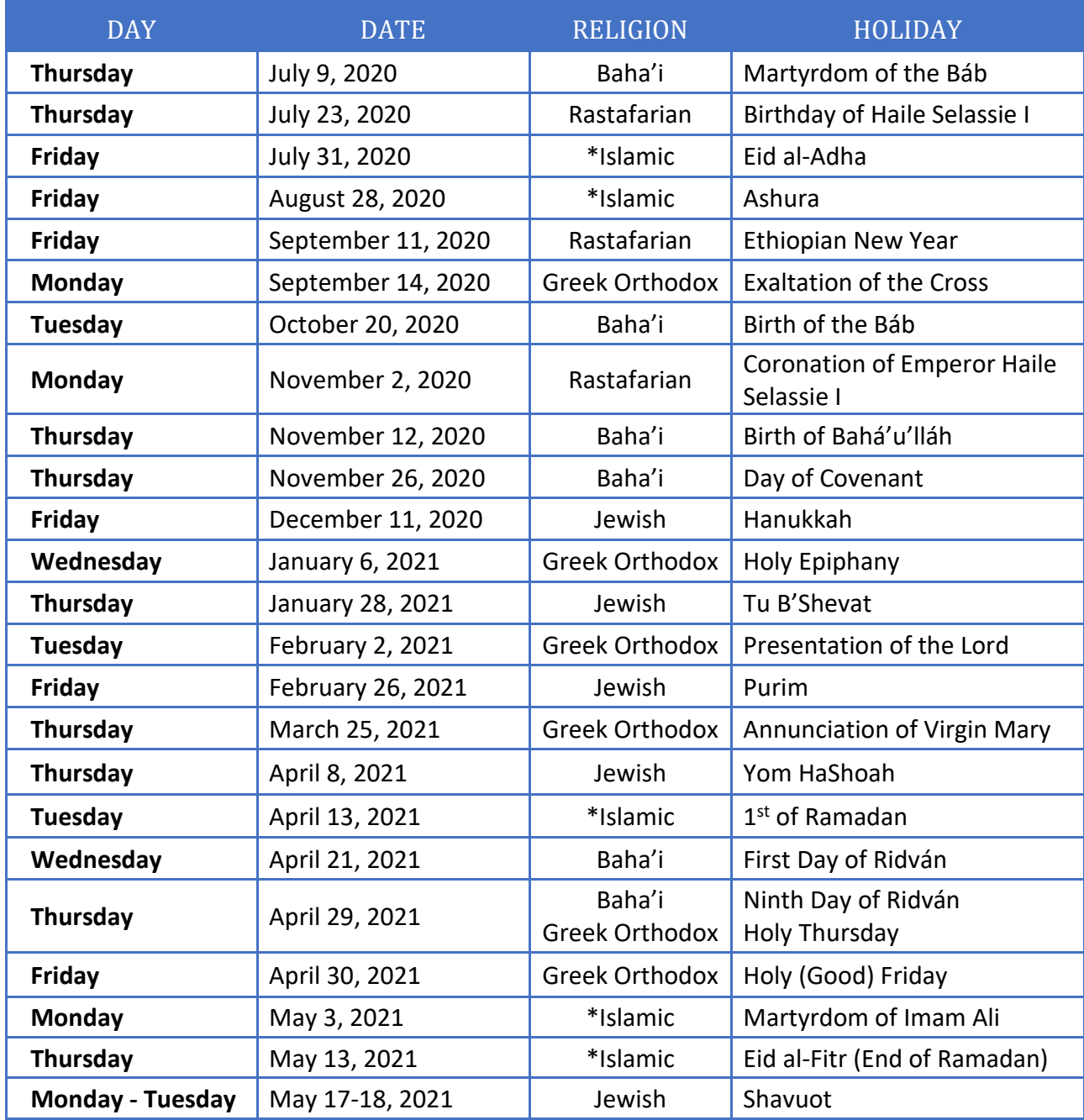

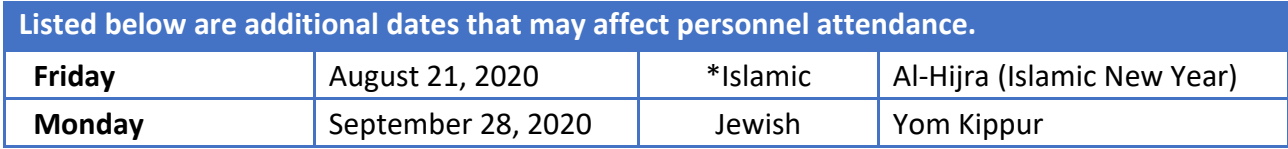

\*Note: Islamic Holidays may vary one to two days due to their calendar being based on the lunar cycle.

## **FOR SCHOOLS OPERATING 180 DAYS**

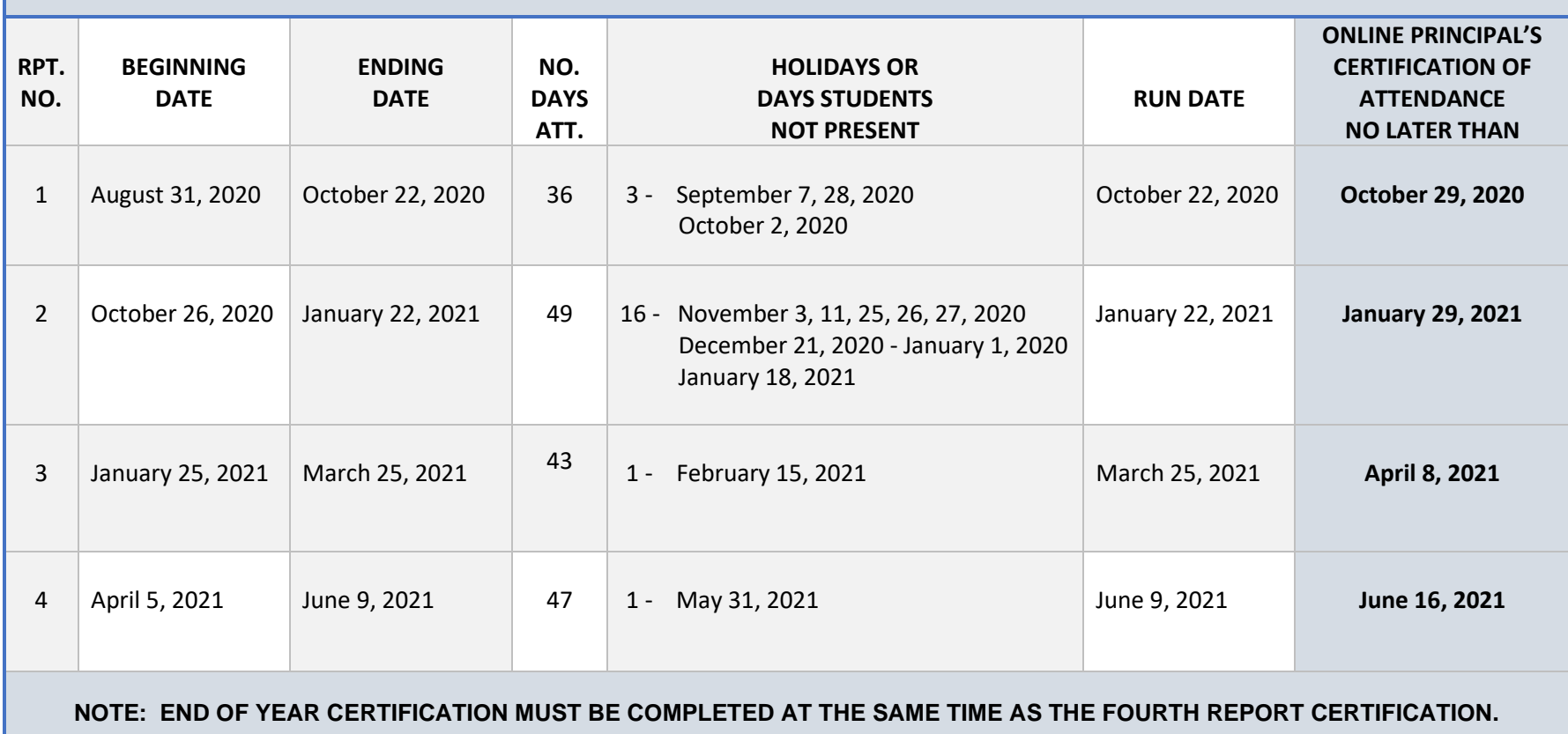

NOTE: SUMMER DATES TO BE ANNOUNCED. SUMMER SCHOOL CERTIFICATION MUST BE COMPLETED PRIOR TO THE ESTABLISHED ROLLOVER DATE.

Sample of U.S. Postal Service Certified Mail Receipt and Domestic Return Receipt Card

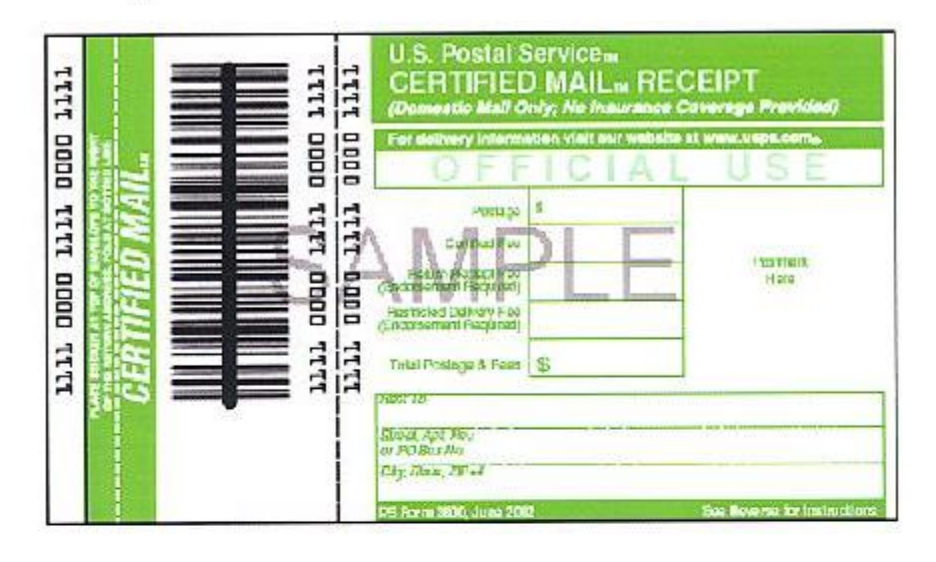

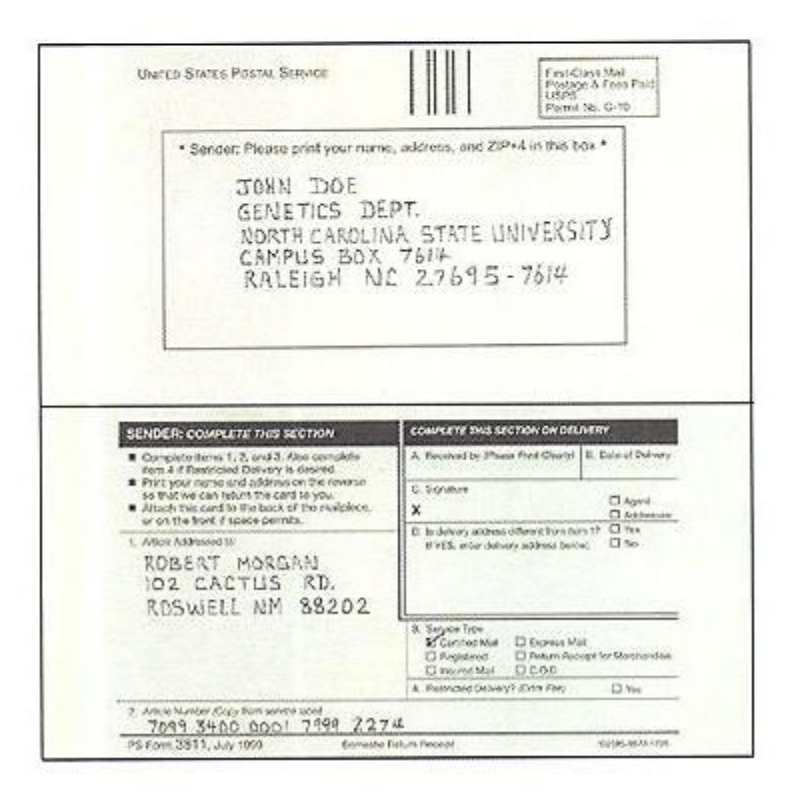

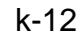

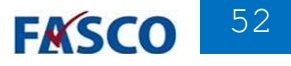